## HP Photosmart Plus e-All-in-One B210 series

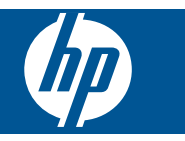

# Sadržaj

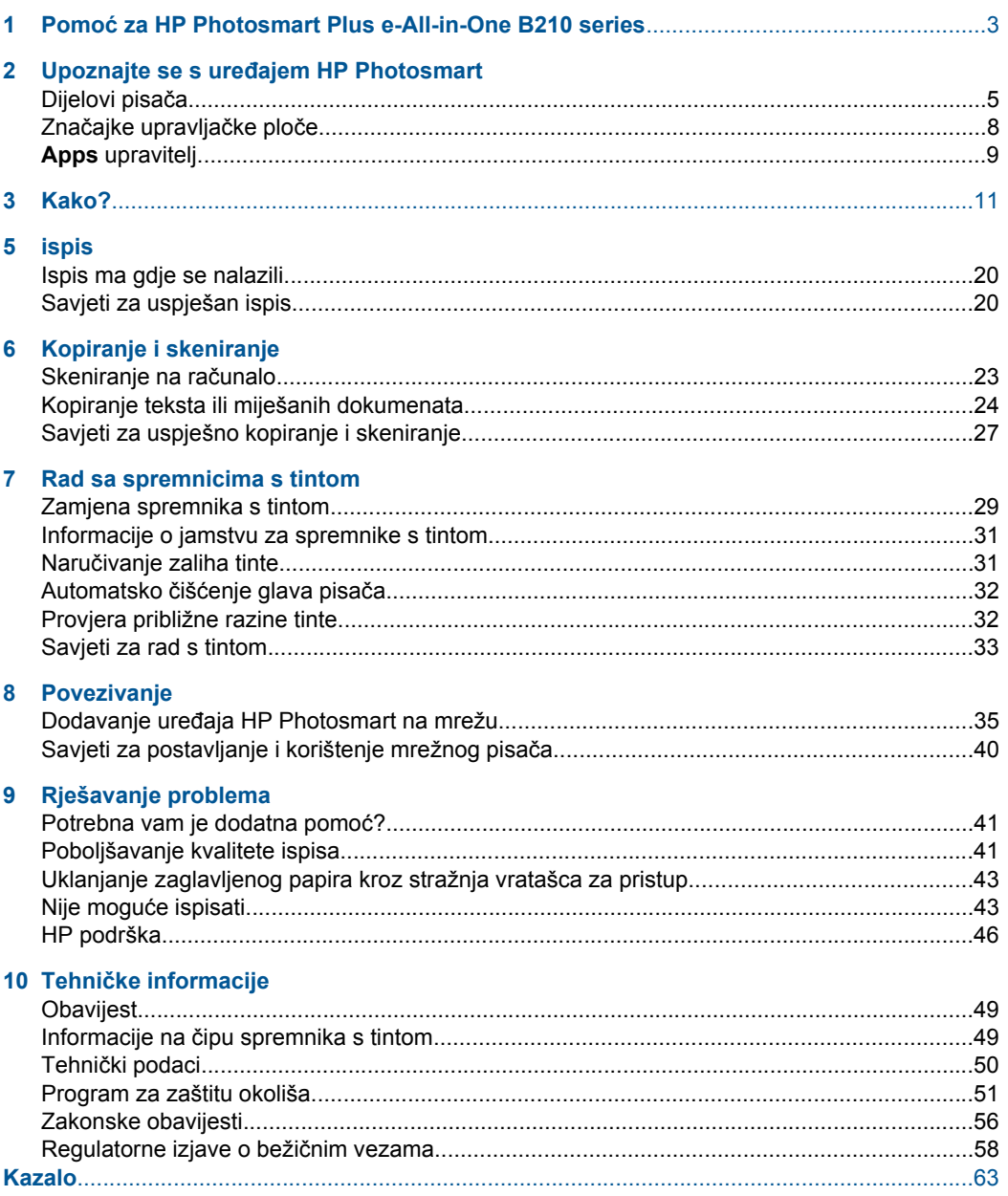

## <span id="page-4-0"></span>**1 Pomoć za HP Photosmart Plus e-All-in-One B210 series**

Informacije o HP Photosmart potražite ovdje:

- "Upoznajte se s uređ[ajem HP Photosmart" na stranici 5](#page-6-0)
- • ["Kako?" na stranici 11](#page-12-0)
- • ["ispis" na stranici 17](#page-18-0)
- • ["Kopiranje i skeniranje" na stranici 23](#page-24-0)
- • ["Rad sa spremnicima s tintom" na stranici 29](#page-30-0)
- • ["Povezivanje" na stranici 35](#page-36-0)
- "Tehnič[ke informacije" na stranici 49](#page-50-0)
- • ["HP podrška" na stranici 46](#page-47-0)

## <span id="page-6-0"></span>**2 Upoznajte se s uređajem HP Photosmart**

- Dijelovi pisača
- Znač[ajke upravlja](#page-9-0)čke ploče
- [Apps upravitelj](#page-10-0)

## **Dijelovi pisača**

• Pogled sprijeda na uređaj HP Photosmart

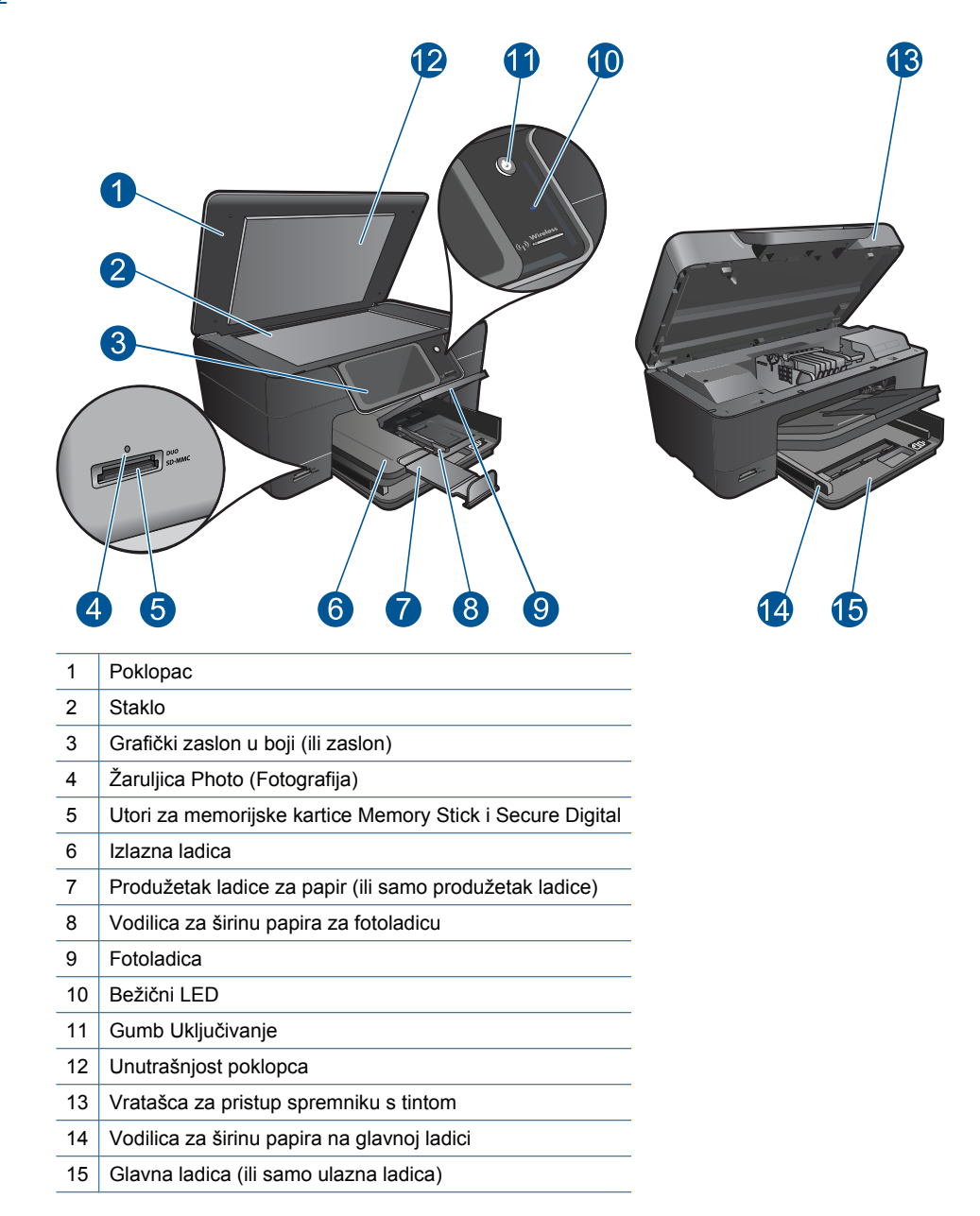

• Pogled odozgo i straga na uređaj HP Photosmart

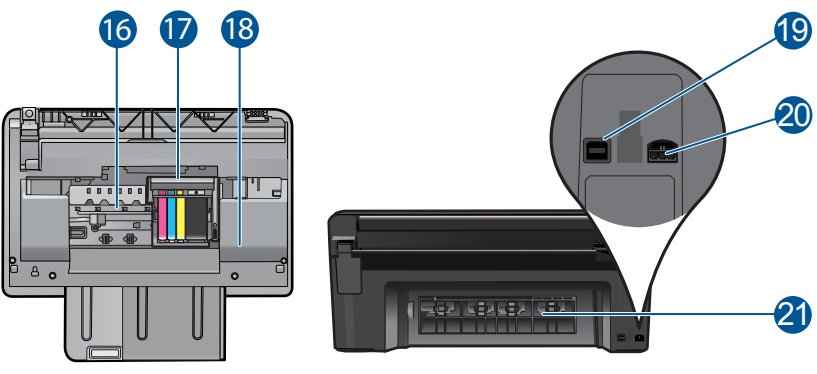

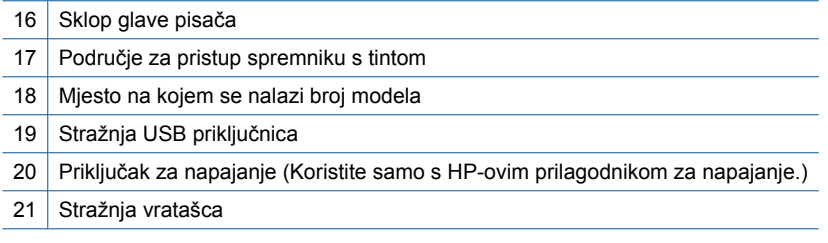

## <span id="page-9-0"></span>**Značajke upravljačke ploče**

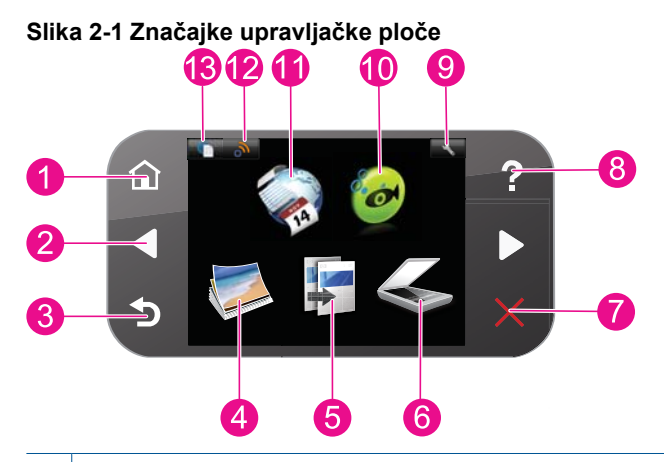

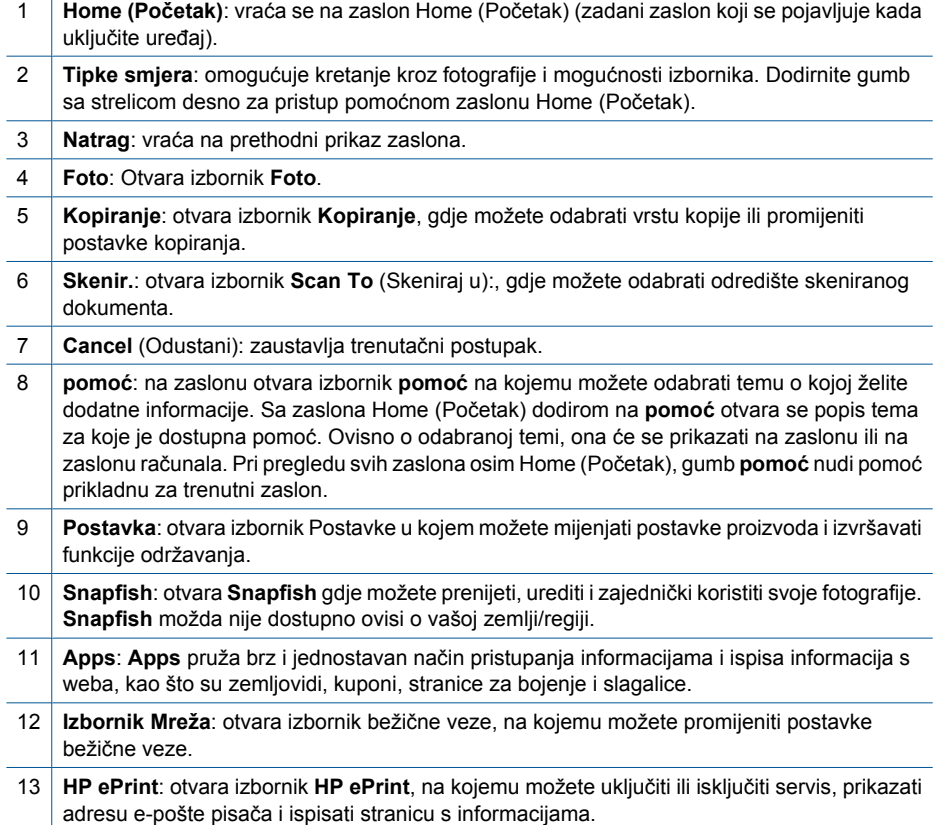

## <span id="page-10-0"></span>**Apps upravitelj**

**Apps** upravitelj omogućuje dodavanje novih **Apps** ili uklanjanje **Apps**.

#### **Upravljajte Apps**

- ▲ Dodajte novi **Apps**.
	- **a**. Dodirnite **Apps** na početnom zaslonu.
	- **b**. Pritiskanjem na navigacijskih tipki dođite do mogućnosti izbornika More (Dodatno). Pritisnite **OK (U redu)**. Provjerite željeni **Apps**. Pritisnite **OK (U redu)**. Slijedite naputke.

Poglavlje 2

# <span id="page-12-0"></span>**3 Kako?**

Ovaj odjeljak sadrži poveznice prema najčešće vršenim radnjama kao što su ispisivanje fotografija, skeniranje i izrada kopija.

["Apps upravitelj" na stranici 9](#page-10-0) "Skeniranje na rač[unalo" na stranici 23](#page-24-0)

["Zamjena spremnika s tintom" na stranici 29](#page-30-0) ["Kopiranje teksta ili miješanih dokumenata"](#page-25-0)

[na stranici 24](#page-25-0)

["Umetanje medija" na stranici 13](#page-14-0) ["Uklanjanje zaglavljenog papira kroz stražnja](#page-44-0) [vratašca za pristup" na stranici 43](#page-44-0)

Poglavlje 3

## <span id="page-14-0"></span>**4 Osnove o papiru**

## **Umetanje medija**

▲ Učinite jedno od sljedećeg:

#### **Umetnite papir veličine 10 x 15 cm (4 x 6 inča)**

**a**. Podignite poklopac ladice za fotopapir.

Podignite poklopac foto-ladice i gurnite vodilicu za širinu papira prema van.

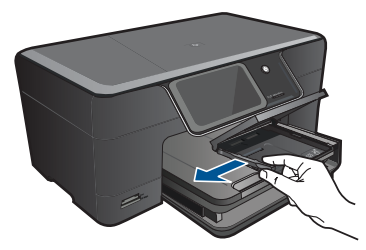

**b**. Umetnite papir.

 Umetnite snop fotopapira u ladicu za fotopapir kraćom stranom prema naprijed i stranom za ispis prema dolje.

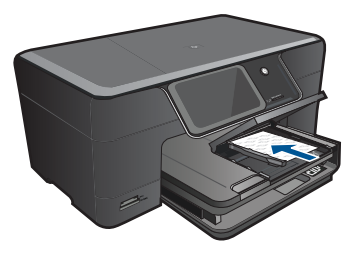

Gurajte snop papira prema naprijed dok se ne zaustavi.

**X** Napomena Ako fotopapir koji koristite ima perforirane rubove, umetnite papir tako da rubovi budu najbliže vama.

Povucite vodilicu širine papira prema unutra dok se ne zaustavi uz rub papira.

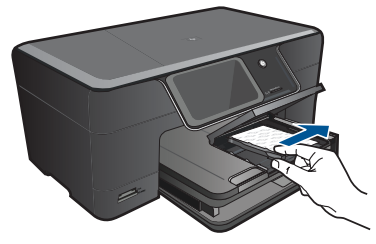

**c**. Spustite poklopac ladice za fotopapir.

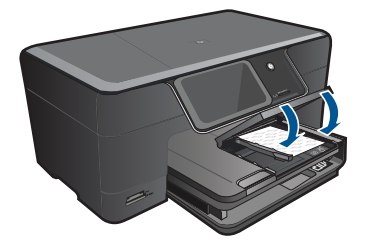

#### **Umetnite papir formata A4 ili dimenzija 8,5 x 11 inča**

**a**. Podignite izlaznu ladicu.

 Podignite i držite izlaznu ladicu u otvorenom položaju. Povucite vodilicu širine papira prema van. Uklonite sve papire iz glavne ulazne ladice.

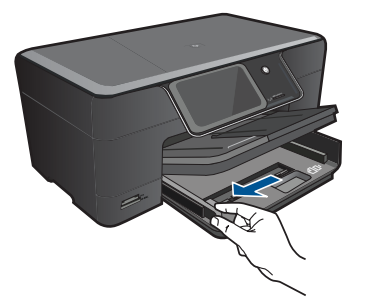

**b**. Umetnite papir.

 Umetnite snop fotopapira u glavnu ulaznu ladicu kraćom stranom prema naprijed i stranom za ispis prema dolje.

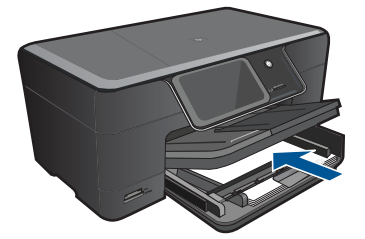

 Gurajte snop papira prema naprijed dok se ne zaustavi. Povucite vodilicu širine papira prema unutra dok se ne zaustavi uz rub papira.

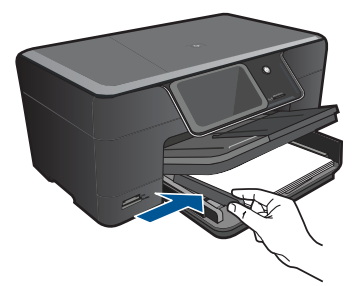

**c**. Spustite izlaznu ladicu.

 Spustite izlaznu ladicu i izvucite produžetak ladice prema sebi koliko god ide. Preokrenite držač papira na kraju produžetka ladice.

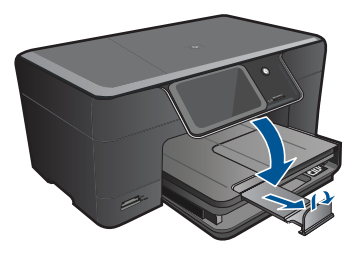

*K* Napomena Kada radite s papirom veličine legal, ostavite hvataljku za papir zatvorenom.

#### **Umetanje omotnica**

**a**. Podignite izlaznu ladicu.

Podignite i držite izlaznu ladicu u otvorenom položaju.

Povucite vodilicu širine papira prema van.

Uklonite sve papire iz glavne ulazne ladice.

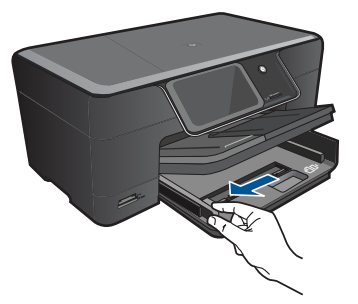

**b**. Umetnite omotnice.

 Umetnite jednu ili više kuverti u desnu stranu glavne ulazne ladice s preklopom kuverte okrenutim prema gore i na lijevoj strani.

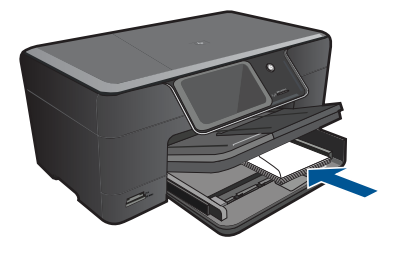

 Gurajte snop omotnica prema naprijed dok se ne zaustavi. Gurajte vodilicu za označavanje širine papira prema unutra dok se ne zaustavi na snopu omotnica.

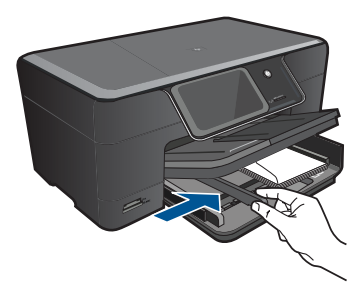

**c**. Spustite izlaznu ladicu.

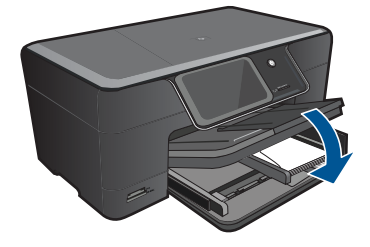

# <span id="page-18-0"></span>**5 ispis**

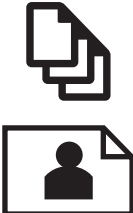

"Ispis dokumenata" na stranici 17

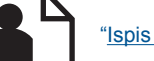

["Ispis fotografija" na stranici 18](#page-19-0)

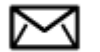

["Ispis omotnica" na stranici 19](#page-20-0)

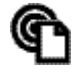

["Ispis ma gdje se nalazili" na stranici 20](#page-21-0)

#### **Povezane teme**

["Umetanje medija" na stranici 13](#page-14-0)

["Ispis ma gdje se nalazili" na stranici 20](#page-21-0)

["Savjeti za uspješan ispis" na stranici 20](#page-21-0)

## **Ispis dokumenata**

Većina postavki ispisa je automatski upravljana od strane aplikacije iz koje se radi ispis. Postavke morate postaviti ručno samo kada mijenjate kvalitetu ispisa, ispisujete na posebnim vrstama papira ili grafo-foliji ili koristite posebne značajke.

#### **Ispis iz softverske aplikacije**

- **1.** Provjerite je li papir umetnut u ulaznu ladicu.
- **2.** U izborniku **File** (Datoteka) aplikacije pritisnite **Print** (Ispis).
- **3.** Provjerite je li proizvod odabrani pisač.
- **4.** Ukoliko se ukaže potreba za mijenjanjem postavki, pritisnite gumb koji se otvara u dijaloškom okviru **Properties** (Svojstva). Ovisno o softverskoj aplikaciji koju koristite, ovaj gumb može imati sljedeće nazive:

**Properties** (Svojstva), **Options** (Mogućnosti), **Printer Setup** (Postavljanje pisača), **Printer** (Pisač) ili **Preferences** (Preference).

**X Napomena** Prilikom ispisivanja fotografije morate odabrati mogućnosti za određenu vrstu foto papira i poboljšanje fotografije.

- <span id="page-19-0"></span>**5.** Odaberite odgovarajuće opcije za ispis uz pomoć značajki na karticama **Advanced** (Napredno), **Printing Shortcuts** (Prečaci za ispis), **Features** (Značajke) i **Color** (U boji).
	- **Naputak** Jednostavno možete odabrati odgovarajuće opcije ispisa s prethodno definiranog popisa zadataka za ispis na karticu **Printing Shortcuts** (Prečaci za ispis). Pritisnite vrstu zadatka za ispis u popisu **Printing Shortcuts** (Prečaci za ispis). Zadane postavke za odabrani tip ispisa su postavljene i prikazane na kartici **Printing Shortcuts** (Prečaci za ispis). Po potrebi ovdje prilagodite postavke i spremite ih kao novi prečac za ispis. Za spremanje prilagođenog prečaca za ispis odaberite prečac i pritisnite **Save As** (Spremi kao). Da biste izbrisali prečac, odaberite i kliknite **Delete** (Izbriši).
- **6.** Pritisnite **OK** (U redu) za zatvaranje dijaloškog okvira **Properties** (Svojstva).
- **7.** Pritisnite **Print** (Ispis) ili **OK** (U redu).

#### **Povezane teme**

- • ["Umetanje medija" na stranici 13](#page-14-0)
- • ["Savjeti za uspješan ispis" na stranici 20](#page-21-0)

## **Ispis fotografija**

"Ispis slika spremljenih na računalu" na stranici 18

#### **Ispis slika spremljenih na računalu**

#### **Ispis fotografije na foto-papir**

- **1.** Umetnite papir veličine do 13 x 18 cm (5 x 7 inča) u ladicu za fotopapir ili umetnite fotopapir standardne veličine u glavnu ulaznu ladicu.
- **2.** Povucite vodilicu širine papira prema unutra dok se ne zaustavi uz rub papira.
- **3.** U izborniku **File** (Datoteka) aplikacije pritisnite **Print** (Ispis).
- **4.** Provjerite je li proizvod odabrani pisač.
- **5.** Pritisnite gumb koji otvara dijalog **Properties** (Svojstva). Ovisno o softverskoj aplikaciji koju koristite, ovaj gumb može imati sljedeće nazive: **Properties** (Svojstva), **Options** (Mogućnosti), **Printer Setup** (Postavljanje pisača), **Printer** (Pisač) ili **Preferences** (Preference).
- **6.** Pritisnite jezičak **Features** (Značajke).
- **7.** U odjeljku **Basic Options** (Osnovne mogućnosti), s padajućeg popisa **Paper Type** (Vrsta papira) odaberite **More** (Više). Zatim odaberite odgovarajuću vrstu fotopapira.
- **8.** U odjeljku **Resizing Options** (Mogućnosti promjene veličine), s padajućeg popisa **Size** (Veličina) odaberite **More** (Više). Zatim odaberite odgovarajuću veličinu papira. Ako veličina i vrsta papira nisu kompatibilne, softver pisača prikazuje upozorenje i omogućuje odabir neke druge vrste ili veličine papira.

<span id="page-20-0"></span>**9.** (Dodatno) Označite potvrdni okvir **Borderless printing** (Ispis bez obruba) ako još nije označen.

Ako veličina papira za ispis bez obruba nije uskladiva s vrstom papira, softver uređaja prikazuje upozorenje i dopušta vam odabir druge vrste ili veličine papira.

- **10.** U području **Basic Options** (Osnovne mogućnosti), s padajućeg popisa **Print Quality** (Kvaliteta ispisa) odaberite visoku kvalitetu ispisa kao što je **Best** (Najbolje).
	- **X Napomena** Da biste postigli najvišu dpi rezoluciju možete koristiti postavku **Maximum dpi (Maksimalni dpi)** s podržanim vrstama fotopapira. Ako postavka **Maximum dpi (Maksimalni dpi)** nije navedena u padajućem popisu Print quality (Kvaliteta ispisa), možete je omogućiti iz kartice **Advanced (Dodatno)**.
- **Napomena** Ne ostavljajte neiskorišteni fotopapir u ulaznoj ladici. Papir se može početi savijati, što može smanjiti kvalitetu ispisa. Najbolje ćete rezultate postići ako ispisane fotografije ne ostavljate da se nakupljaju u izlaznoj ladici.

#### **Povezane teme**

- • ["Umetanje medija" na stranici 13](#page-14-0)
- • ["Savjeti za uspješan ispis" na stranici 20](#page-21-0)

## **Ispis omotnica**

S uređajem HP Photosmart, ispis možete raditi i na pojedinačnim omotnicama, skupini koverata ili stranicama naljepnica dizajniranim za inkjet pisače.

#### **Za ispis skupine adresa na naljepnice ili omotnice**

- **1.** Ispišite probnu stranicu prvo na običan papir.
- **2.** Postavite probnu stranicu na naljepnicu ili kovertu i pogledajte ih naspram svijetla. Provjerite razmak za svaki blok teksta. Prilagodite po potrebi.
- **3.** Umetnite naljepnice ili omotnice u ladicu za papir.
	- **Opreznost** Ne rabite koverte s prozorčićima ili kopčama. One se mogu zaglaviti između valjaka i prouzrokovati zaglavljivanje papira.
- **4.** Gurnite vodilicu širine papira prema unutra dok se ne zaustavi na snopu naljepnica ili omotnica.
- **5.** Ako ispis radite na kuverte, uradite sljedeće:
	- **a**. Prikažite postavku ispisa i pritisnite na jezičak **Features** (Značajke).
	- **b**. U dijelu **Resizing Options** (Odrednice promjene veličine) pritisnite na odgovarajuću veličinu kuverte u popisu **Size** (Veličina).
- **6.** Pritisnite **OK** (U redu), a zatim pritisnite **Print** (Ispis) ili **OK** (U redu) u dijalogu **Print** (Ispis).

#### **Povezane teme**

["Umetanje medija" na stranici 13](#page-14-0) ["Savjeti za uspješan ispis" na stranici 20](#page-21-0)

## <span id="page-21-0"></span>**Ispis ma gdje se nalazili**

Značajka **HP ePrint** na uređaju nudi praktičan ispis, koji omogućuje ispis ma gdje se nalazili. Kada je omogućite, značajka **HP ePrint** uređaju dodjeljuje adresu e-pošte. Da biste ispisali dokument, samo na tu adresu pošaljite poruku e-pošte koja ga sadrži. Možete ispisivati slike, dokumente programa Word i PowerPoint te PDF dokumente. Jednostavno je!

**Napomena** Dokumenti ispisani pomoću značajke **HP ePrint** mogu se razlikovati od izvornika. Stil, oblikovanje i tok teksta mogu biti drukčiji nego u izvornom dokumentu. Preporučujemo da dokumente koje je potrebno kvalitetnije ispisati (primjerice pravne dokumente) ispisujete iz softverske aplikacije na računalu, u kojoj ćete imati veću kontrolu nad izgledom ispisanog dokumenta.

#### **Ispis dokumenta ma gdje se nalazili**

- **1.** Pronađite adresu e-pošte za **HP ePrint**.
	- **a**. Na početnom zaslonu dodirnite ikonu Web-service (Web-servis).
	- **b**. Dodirnite Display Email Address (Prikaži adresu e-pošte).
	- **Naputak** Da biste ispisali adresu e-pošte ili URL za registraciju, na izborniku Web Services Settings (Postavke web-servisa) dodirnite Print Info Sheet (Ispiši list s informacijama).
- **2.** Sastavite i pošaljite poruku e-pošte.
	- **a**. Stvorite novu poruku e-pošte i u okvir **Prima** upišite adresu e-pošte uređaja.
	- **b**. Upišite tekst u tijelo poruke e-pošte i priložite dokumente ili slike koje želite ispisati.
	- **c**. Pošaljite poruku e-pošte. Uređaj će ispisati vašu poruku e-pošte.
		- **X Napomena** Da bi primao e-poštu, uređaj mora biti povezan s internetom. Poruku e-pošte ispisat će čim je primi. Baš kao i za bilo koju drugu e-poštu, nema jamstva kada će biti primljena i hoće li uopće biti primljena. Kada prijavite na **HP ePrint**, provjerite status svojih zadataka.

## **Savjeti za uspješan ispis**

Koristite sljedeće savjete za uspješan ispis.

#### **Savjeti za ispis**

- Koristite originalne HP-ove spremnike s tintom. Originalni HP-ovi spremnici s tintom namijenjeni su HP-ovim pisačima i testirani su na njima da biste pri svakom ispisu dobili odlične rezultate.
- Provjerite ima li u spremnicima dovoljno tinte. Da biste provjerili procijenjenu razinu tinte, slijedite upute na izborniku **Tools** (Alati) na zaslonu. Razinu tinte možete provjeriti i u značajki **Printer Toolbox** (Alat za pisač) u softveru.
- Umetnite snop papira, a ne samo jednu stranicu. Koristite čist i ravan papir iste veličine. Odjednom smijete umetati samo jednu vrstu papira.
- Podesite vodilicu za označavanje širine papira u ulaznoj ladici tako da dobro prianja uz umetnuti papir. Vodilica za označavanje širine papira ne smije savijati papir u ulaznoj ladici.
- Postavke kvalitete ispisa i veličine papira postavite u skladu s vrstom i veličinom papira umetnutog u ulaznu ladicu.
- Provjerite margine pomoću pretpregleda ispisa. Postavke margina za dokument ne smiju izlaziti izvan područja ispisa pisača.
- Saznajte kako pokazivati fotografije na internetu i naručivati ispis. [Kliknite ovdje za](http://h20180.www2.hp.com/apps/Nav?h_pagetype=s-924&h_client=s-h-e004-01&h_keyword=lp70012-all&h_lang=ennull) [dodatne informacije na internetu.](http://h20180.www2.hp.com/apps/Nav?h_pagetype=s-924&h_client=s-h-e004-01&h_keyword=lp70012-all&h_lang=ennull)
- Informirajte se o **Apps** upravitelju za jednostavan i lak ispis recepata, kupona i drugih sadržaja s weba. [Kliknite ovdje za dodatne informacije na internetu.](http://h20180.www2.hp.com/apps/Nav?h_pagetype=s-924&h_client=s-h-e004-01&h_keyword=lp70013-all&h_lang=ennull)
- Saznajte kako ispisivati ma gdje se nalazili slanjem e-pošte i privitaka na pisač. [Kliknite ovdje za dodatne informacije na internetu.](http://h20180.www2.hp.com/apps/Nav?h_pagetype=s-924&h_client=s-h-e004-01&h_keyword=lp70014-all&h_lang=ennull)

#### **HP ePrint savjeti**

- Da biste smanjili količinu neželjene pošte, iskušajte sljedeće:
	- Na internetu se registrirajte na **HP ePrint** i ograničite broj osoba koje mogu slati e-poštu na pisač.

Da biste ispisali adresu e-pošte ili URL za registraciju, na izborniku Web Services Settings (Postavke web-servisa) dodirnite Print Info Sheet (Ispiši list s informacijama).

- Adresu e-pošte uređaja nemojte koristiti za registraciju na druga internetska mjesta.
- Adresu e-pošte uređaja nemojte uvrštavati na popise za raspodjelu.
- Ako neželjena pošta postane problem, vratite izvornu adresu e-pošte uređaja. Da biste vratili izvornu adresu e-pošte, na početnom zaslonu dotaknite ikonu Web-servis. Dotaknite Vrati izvornu adresu e-pošte.
- **HP ePrint** podržava sljedeće vrste datoteka kao privitke:
	- Microsoft Word (doc, docx)
	- Microsoft PowerPoint (ppt, pptx)
	- PDF
	- HTML
	- određene slikovne datoteke (bmp, jpg, png, gif i tiff)
	- tekstne datoteke
- Dokumenti ispisani pomoću uređaja **HP ePrint** mogu izgledati drukčije nego izvornik:
	- Stil, oblikovanje i tok teksta mogu biti drukčiji nego u izvornom dokumentu.
	- Preporučujemo da dokumente koje je potrebno kvalitetnije ispisati (primjerice pravne dokumente) ispisujete iz softverske aplikacije na računalu, u kojoj ćete imati veću kontrolu nad izgledom ispisanog dokumenta.
- Da bi primao e-poštu, uređaj mora biti povezan s internetom.
	- Poruku e-pošte ispisat će čim je primi.
	- Baš kao i za bilo koju drugu e-poštu, nema jamstva kada će biti primljena i hoće li uopće biti primljena.
	- Kada prijavite na **HP ePrint**, provjerite status svojih zadataka.

# <span id="page-24-0"></span>**6 Kopiranje i skeniranje**

- Skeniranje na računalo
- [Kopiranje teksta ili miješanih dokumenata](#page-25-0)
- [Savjeti za uspješno kopiranje i skeniranje](#page-28-0)

## **Skeniranje na računalo**

#### **Skeniranje na računalo**

- **1.** Umetnite izvorni dokument.
	- **a**. Podignite poklopac na proizvodu.

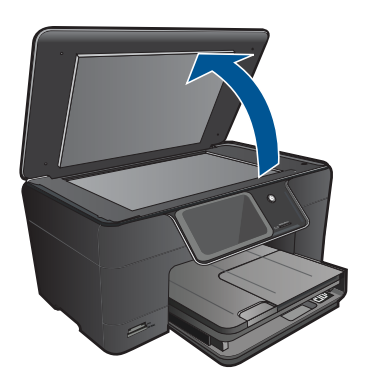

**b**. Postavite original sa stranicom za ispis okrenutom prema dolje na prednji desni kut stakla.

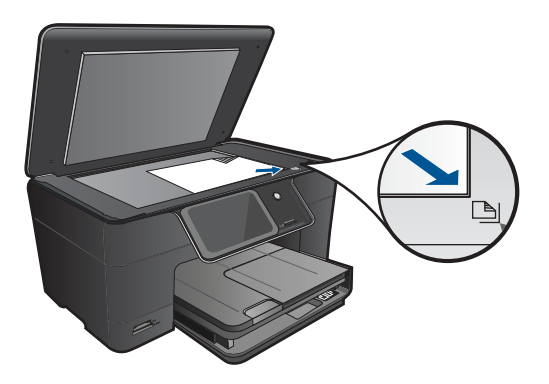

- **c**. Zatvorite poklopac.
- <span id="page-25-0"></span>**2.** Pokrenite skeniranje.
	- **a**. Dodirnite **Skenir.** na zaslonu Home (Početak). Pojavit će se izbornik **Scan To** (Skeniraj u):.
	- **b**. Dodirnite **Računalo**. Ako je proizvod povezan s mrežom, pojavljuje se popis dostupnih računala. Odaberite računalo na koje se želite prebaciti da biste započeli skeniranje.
- **3.** Dodirnite prečac posla koji želite koristiti.
- **4.** Dodirnite Start Scan (Početak skeniranja).

#### **Povezane teme**

["Savjeti za uspješno kopiranje i skeniranje" na stranici 27](#page-28-0)

## **Kopiranje teksta ili miješanih dokumenata**

▲ Učinite jedno od sljedećeg:

#### **Izrada crno-bijele kopije**

**a**. Umetnite papir.

Umetnite papir standardne veličine u glavnu ulaznu ladicu.

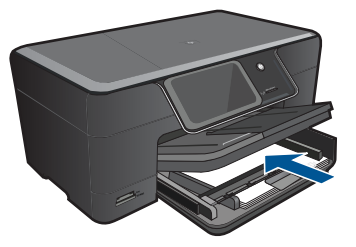

**b**. Umetnite izvorni dokument. Podignite poklopac na proizvodu.

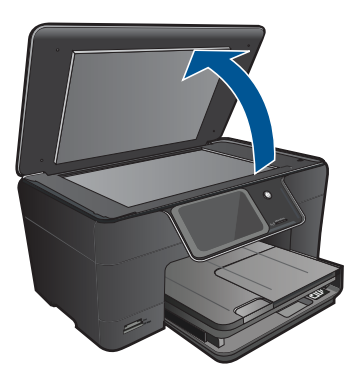

**Naputak** Da biste kopirali debele originale, poput knjiga, možete ukloniti poklopac.

 Postavite original sa stranicom za ispis okrenutom prema dolje na prednji desni kut stakla.

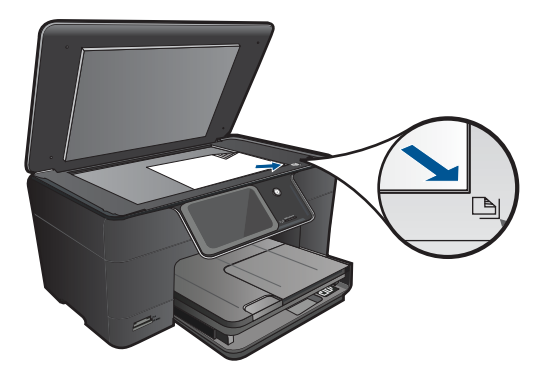

Zatvorite poklopac.

**c**. Odaberite Copy (Kopiranje).

 Dodirnite **Kopiranje** na zaslonu Home (Početak). Pojavit će se izbornik **Kopiranje**. Dodirnite gornju strelicu da biste povećali broj kopija. Dodirnite **Settings** (Postavke). Pojavit će se izbornik **Copy Settings** (Postavke kopiranja). Dodirnite **Size** (Veličina). Dodirnite **Fit to Page** (Prilagodi stranici).

**d**. Pokrenite kopiranje.

Dodirnite **Black Copy** (Crno-bijela kopija).

#### **Izrada kopija u boji**

**a**. Umetnite papir.

Umetnite papir standardne veličine u glavnu ulaznu ladicu.

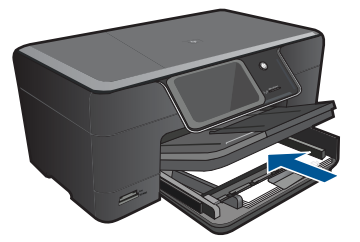

**b**. Umetnite izvorni dokument. Podignite poklopac na proizvodu.

#### Poglavlje 6

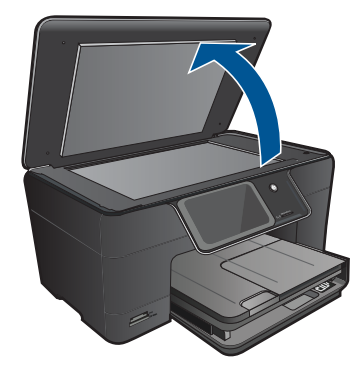

**Naputak** Da biste kopirali debele originale, poput knjiga, možete ukloniti poklopac.

 Postavite original sa stranicom za ispis okrenutom prema dolje na prednji desni kut stakla.

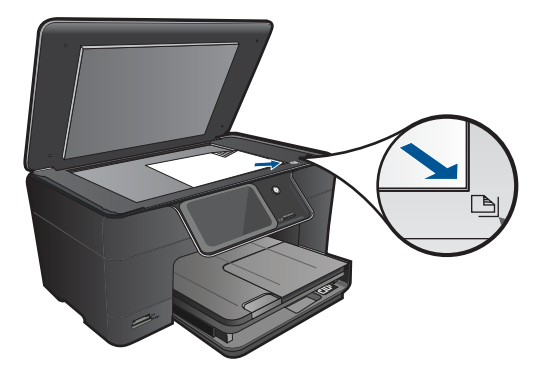

Zatvorite poklopac.

- **c**. Odaberite Copy (Kopiranje).
	- Dodirnite **Kopiranje** na zaslonu Home (Početak).
	- Pojavit će se izbornik **Kopiranje**.
	- Dodirnite gornju strelicu da biste povećali broj kopija.
	- Dodirnite **Settings** (Postavke).
	- Pojavit će se izbornik **Copy Settings** (Postavke kopiranja).
	- Dodirnite **Size** (Veličina).
	- Dodirnite **Fit to Page** (Prilagodi stranici).
- **d**. Pokrenite kopiranje. Dodirnite **Color Copy** (Kopija u boji).

#### **Povezane teme**

- • ["Umetanje medija" na stranici 13](#page-14-0)
- • ["Savjeti za uspješno kopiranje i skeniranje" na stranici 27](#page-28-0)

## <span id="page-28-0"></span>**Savjeti za uspješno kopiranje i skeniranje**

Koristite sljedeće savjete za uspješno kopiranje i skeniranje:

- Saznajte kako skenirati kada je pisač u bežičnoj mreži i ne nalazi se pokraj računala. Kliknite ovdje da biste potražili dodatne informacije na internetu.
- Održavajte čistoću stakla i unutrašnje strane poklopca. Sve što otkrije na staklu skener tretira kao dio slike.
- Postavite izvornik, stranom za ispis okrenutom prema dolje, u prednji desni kut stakla.
- Da biste kopirali ili skenirali knjigu ili druge debele izvornike, uklonite poklopac.
- Da biste stvorili veliku kopiju malog izvornika, skenirajte izvornik u računalo, promijenite veličinu slike u softveru za skeniranje, a zatim ispišite kopiju uvećane slike.
- Da bi se izbjegao pogrešno skeniran ili nedostajući tekst, u softveru provjerite je li svjetlina postavljena na odgovarajuću razinu.
- Ako skenirana slika nije pravilno obrezana, u softveru isključite značajku automatsko obrezivanja i ručno obrežite skeniranu sliku.

Poglavlje 6

# <span id="page-30-0"></span>**7 Rad sa spremnicima s tintom**

- Zamjena spremnika s tintom
- [Informacije o jamstvu za spremnike s tintom](#page-32-0)
- Naruč[ivanje zaliha tinte](#page-32-0)
- Automatsko čišć[enje glava pisa](#page-33-0)ča
- [Provjera približne razine tinte](#page-33-0)
- [Savjeti za rad s tintom](#page-34-0)

## **Zamjena spremnika s tintom**

#### **Da biste zamijenili spremnik s tintom**

- **1.** Provjerite je li napajanje uključeno.
- **2.** Uklonite spremnik s tintom.
	- **a**. Otvorite vratašca za pristup spremniku s tintom.

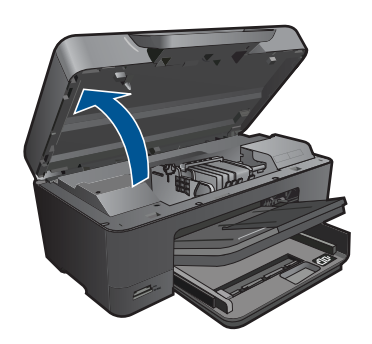

Pričekajte da se spremnik za ispis pomakne na sredinu uređaja.

**b**. Pritisnite jezičac na spremniku pa ga uklonite iz utora.

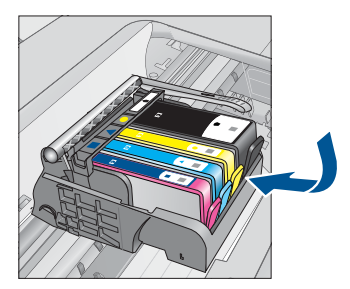

- **3.** Umetnite novi spremnik s tintom.
	- **a**. Uklonite spremnik iz omota.

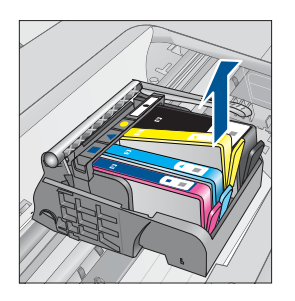

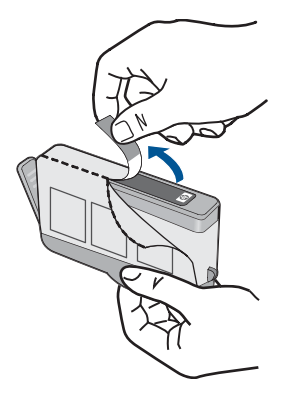

**b**. Okrenite narančasti poklopac da biste ga skinuli. Možda ćete morati snažno okrenuti poklopac da biste ga skinuli.

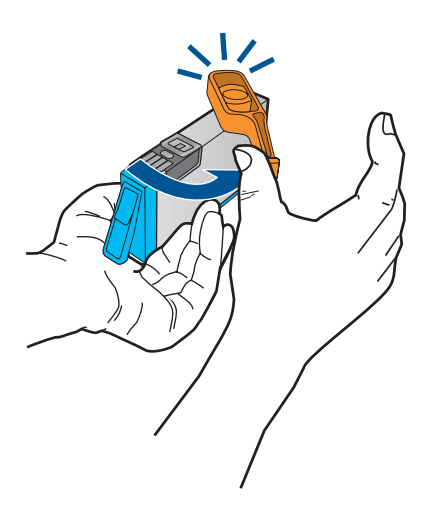

**c**. Uskladite ikone u bojama, a zatim gurnite spremnik u utor dok ne sjedne na mjesto.

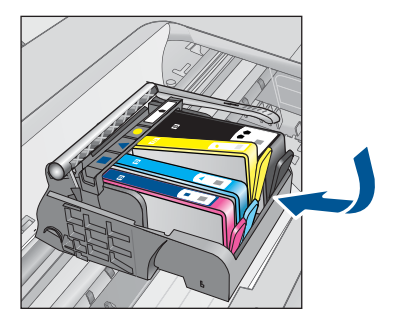

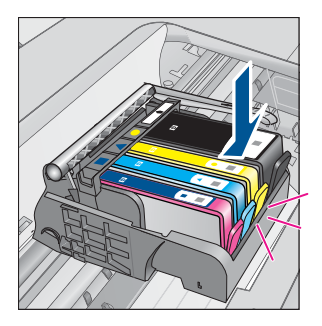

<span id="page-32-0"></span>**d**. Zatvorite vratašca spremnika s tintom.

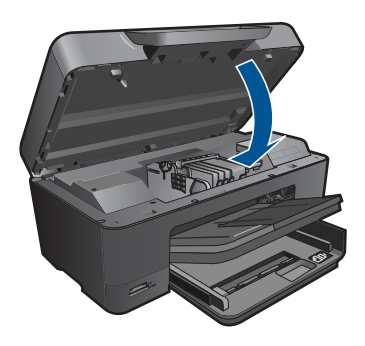

#### **Povezane teme**

"Naručivanje zaliha tinte" na stranici 31 ["Savjeti za rad s tintom" na stranici 33](#page-34-0)

## **Informacije o jamstvu za spremnike s tintom**

HP jamstvo za spremnike s tintom je primjenjivo ako se proizvod koristi u za njega određenom HP uređaju za ispis. Ovo jamstvo ne pokriva proizvode HP tinte koji su ponovo punjeni, prerađeni, preuređivani, pogrešno korišteni ili modificirani.

Tijekom razdoblja jamstva na proizvod se primjenjuje jamstvo ako HP-ova tinta nije potrošena i ako nije istekao krajnji datum trajanja jamstva. Krajnji datum isteka jamstva u formatu GGGG/MM možete pronaći na proizvodu:

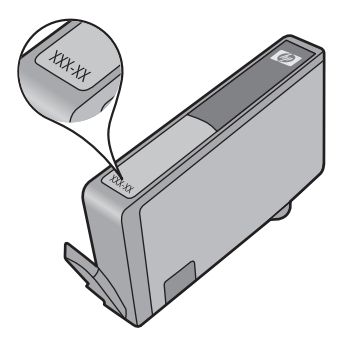

Za kopiju HP Izjave o ograničenom jamstvu, pogledajte tiskanu dokumentaciju koju ste dobili uz proizvod.

## **Naručivanje zaliha tinte**

Za kupnju izvornog HP potrošnog materijala za HP Photosmart, idite na [www.hp.com/](http://www.hp.com/buy/supplies) [buy/supplies](http://www.hp.com/buy/supplies). Ukoliko od vas bude zahtijevano, odaberite svoju državu/regiju, slijedite upute za postavljanje proizvoda a zatim kliknite jednu od veza trgovine na stranici.

<span id="page-33-0"></span>**Napomena** Kupnja spremnika putem interneta nije podržana za sve države/regije. Ako nije podržana za vašu državu/regiju, informacije o kupnji spremnika zatražite od svog lokalnog HP-ova prodavača.

## **Automatsko čišćenje glava pisača**

#### **Čišćenje glave pisača sa zaslona pisača**

- **1.** Na početnom zaslonu dodirnite ikonu **Postavka**. Prikazat će se **Setup Menu** (Izbornik za postavljanje).
- **2.** Dodirnite **Tools** (Alati).
- **3.** Dodirnite **Clean Printhead** (Čišćenje glave pisača).

#### **Povezane teme**

"Naruč[ivanje zaliha tinte" na stranici 31](#page-32-0) ["Savjeti za rad s tintom" na stranici 33](#page-34-0)

## **Provjera približne razine tinte**

Razinu tinte možete lako provjeriti da biste doznali kada ćete morati zamijeniti spremnik s tintom. Razina tinte pokazuje približnu količinu koja je preostala u spremnicima s tintom.

**X** Napomena Ako ste instalirali ponovno napunjen ili prerađen spremnik s tintom ili spremnik koji je bio korišten u drugom uređaju, pokazivač razine tinte možda će biti netočan ili nedostupan.

**Napomena** Upozorenja i pokazatelji razine tinte pružaju procjene samo u svrhu planiranja. Pobrinite se da imate spreman rezervni spremnik za ispis kada se na zaslonu pojavi poruka o niskoj razini tinte da biste izbjegli kašnjenja s ispisom. Spremnik s tintom ne morate zamijeniti sve dok kvaliteta ispisa ne postane neprihvatljiva.

**Napomena** Tinta iz spremnika s tintom koristi se u postupku ispisa na nekoliko različitih načina, uključujući početni postupak, kojim se uređaj i spremnici s tintom pripremaju za ispis i servisiranje glave pisača što ispisne mlaznice održava čistim uz glatki protok tinte. Osim toga, izvjesna količina tinte ostaje u spremniku nakon što je iskorišten. Više informacija potražite na adresi [www.hp.com/go/inkusage.](http://www.hp.com/go/inkusage)

#### **Provjera razine tinte s upravljačke ploče**

- **1.** Na početnom zaslonu dodirnite ikonu **Postavka**. Prikazat će se **Setup Menu** (Izbornik za postavljanje).
- **2.** Dodirnite **Tools** (Alati).
- **3.** Dodirnite **Display Estimated Ink Levels** (Prikaz procijenjene razine tinte). HP Photosmart prikazuje mjerač koji pokazuje približnu razinu tinte u svim spremnicima.

<span id="page-34-0"></span>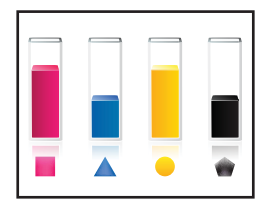

#### **Da biste provjerili razine tinte iz Softver pisača**

- **1.** Kliknite ikonu HP Photosmart na radnoj površini da biste otvorili Softver pisača.
	- **Napomena** Resursu Softver pisača pristupit ćete klikom na **Start > Programi > HP > HP Photosmart Plus B210 > HP Photosmart Plus B210**
- **2.** U odjeljku Softver pisača kliknite **Procijenjene razine tinte**.

#### **Povezane teme**

"Naruč[ivanje zaliha tinte" na stranici 31](#page-32-0) "Savjeti za rad s tintom" na stranici 33

## **Savjeti za rad s tintom**

Koristite sljedeće savjete za rad sa spremnicima s tintom:

- Koristite odgovarajuće spremnike s tintom za svoj pisač. Popis kompatibilnih spremnika s tintom potražite u značajki **Printer Toolbox** (Alat za pisač) u softveru.
- Umetnite spremnike s tintom u odgovarajuće utore. Boju i ikonu svakog spremnika s postavite tako da odgovaraju boji i ikoni svakog utora. Provjerite jesu li svi spremnici sjeli na mjesto.
- Koristite originalne HP-ove spremnike s tintom. Originalni HP-ovi spremnici s tintom osmišljeni su za HP-ove pisače i testirani su na njima da biste pri svakom ispisu dobili odlične rezultate.
- Kada se pojavi poruka upozorenja o tinti, razmislite o kupnji zamjenskih spremnika s tintom. Tako ćete izbjeći potencijalne zastoje pri ispisu. Spremnike s tintom ne morate mijenjati dok kvaliteta ispisa ne postane neprihvatljiva.
- Provjerite je li glava pisača čista. Slijedite upute s izbornika **Tools** (Alati) na zaslonu pisača. Možete pogledati i u **Printer Toolbox** (Alat za pisač) u softveru.
- Kada umetnete nove spremnike s tintom, poravnajte pisač da biste zajamčili najbolju moguću kvalitetu ispisa. Slijedite upute s izbornika **Tools** (Alati) na zaslonu pisača. Možete pogledati i u **Printer Toolbox** (Alat za pisač) u softveru.
- **Napomena** Da biste pristupili značajki **Printer Toolbox** (Alat za pisač), u softveru Softver pisača otvorite Softver pisača, kliknite **Printer Actions** (Akcije pisača), a potom **Maintenance Tasks** (Zadaci održavanja).

Poglavlje 7

# <span id="page-36-0"></span>**8 Povezivanje**

- Dodavanje uređaja HP Photosmart na mrežu
- [Savjeti za postavljanje i korištenje mrežnog pisa](#page-41-0)ča

## **Dodavanje uređaja HP Photosmart na mrežu**

- "WiFi Protected Setup (WPS)" na stranici 35
- "Bežična s usmjerivač[em \(infrastrukturna mreža\)" na stranici 36](#page-37-0)
- "Bežična bez usmjerivač[a \(ad hoc veza\)" na stranici 37](#page-38-0)

#### **WiFi Protected Setup (WPS)**

Da biste HP Photosmart povezali s bežičnom mrežom postupkom WiFi Protected Setup (WPS), potrebno je vam sljedeće:

 Bežična mreža 802.11 s bežičnim usmjerivačem s WPS-om ili pristupnom točkom. Stolno ili prijenosno računalo s podrškom za bežično umrežavanje ili mrežnom karticom (NIC). Računalo mora biti povezano na bežičnu mrežu na koju namjeravate instalirati HP Photosmart.

#### **Povezivanje uređaja HP Photosmart postupkom WiFi Protected Setup (WPS)**

▲ Učinite nešto od sljedećeg:

#### **Korištenje metode Push Button (PBC)**

**a**. Odaberite metodu postavljanja.

 Na zaslonu Home (Početak) dodirnite ikonu **Bežična**. Dodirnite **Wireless Settings** (Postavke bežične veze). Dodirnite **WiFi Protected Setup**. Dodirnite **Pritisnite gumb**.

**b**. Postavite bežičnu vezu.

 Pritisnite odgovarajući gumb na usmjerivaču s WPS-om ili drugom uređaju za umrežavanje.

- Dodirnite **OK**.
- **c**. Instaliraite softver.
- **Napomena** Uređaj počinje odbrojavati oko dvije minute, tijekom kojih je potrebno pritisnuti odgovarajući gumb na uređaju za umrežavanje.

#### **Korištenje PIN metode**

**a**. Odaberite metodu postavljanja.

Na zaslonu Home (Početak) dodirnite ikonu **Bežična**.

Dodirnite **Wireless Settings** (Postavke bežične veze).

- <span id="page-37-0"></span>**b**. Postavite bežičnu vezu.
	- Dodirnite **Početak**.
	- Uređaj prikazuje PIN.

 Unesite PIN na usmjerivaču s WPS-om ili drugom uređaju za umrežavanje. Dodirnite **OK**.

- **c**. Instaliraite softver.
- **Napomena** Uređaj počinje odbrojavati oko dvije minute, tijekom kojih je na uređaju za umrežavanje potrebno unijeti PIN.

#### **Povezane teme**

- • ["Instaliranje softvera za mrežni priklju](#page-40-0)čak" na stranici 39
- • ["Savjeti za postavljanje i korištenje mrežnog pisa](#page-41-0)ča" na stranici 40

#### **Bežična s usmjerivačem (infrastrukturna mreža)**

Da biste HP Photosmart povezali na integriranu bežičnu mrežu WLAN 802.11 potrebno je sljedeće:

Bežična mreža 802.11 koja sadrži bežični usmjerivač ili pristupnu točku.

 Stolno ili prijenosno računalo s podrškom za bežično umrežavanje ili mrežnom karticom (NIC). Računalo mora biti povezano na bežičnu mrežu na koju namjeravate instalirati HP Photosmart.

 Širokopojasni pristup Internetu (preporučeno), npr. kabel ili DSL. Ako HP Photosmart spojite na bežičnu mrežu koja ima pristup Internetu, HP preporučuje korištenje bežičnog usmjerivača (pristupna točka ili bazna stanica) koji koristi protokol za dinamičko konfiguriranje računala (DHCP).

Naziv mreže (SSID).

WEP ključ ili WPA lozinka (po potrebi).

#### **Povezivanje proizvoda pomoću Wireless Setup Wizarda (čarobnjaka za postavljanje bežične veze)**

- **1.** Zapišite naziv mreže (SSID) i WEP ključ ili WPA lozinku.
- **2.** Pokrenite čarobnjak za bežično postavljanje.
	- ▲ Dodirnite **Čarobnjak za bežičnu vezu**.
- **3.** Povežite se s bežičnom mrežom.
	- ▲ Odaberite mrežu na popisu otkrivenih mreža.
- **4.** Slijedite naputke.
- **5.** Instalirajte softver.
- **6.** Pogledajte animaciju ove teme.

#### **Povezane teme**

["Instaliranje softvera za mrežni priklju](#page-40-0)čak" na stranici 39 ["Savjeti za postavljanje i korištenje mrežnog pisa](#page-41-0)ča" na stranici 40

#### <span id="page-38-0"></span>**Bežična bez usmjerivača (ad hoc veza)**

Upute iz ovog odjeljka koristite ako HP Photosmart želite povezati s računalom koje ima bežične mogućnosti bez upotrebe bežičnog usmjerivača ili pristupne točke.

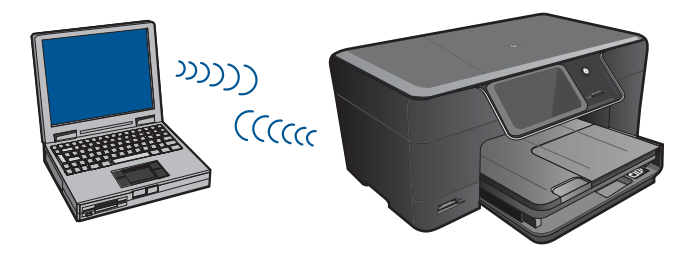

Postoje dva načina povezivanja uređaja HP Photosmart s računalom putem ad hoc bežične mrežne veze. Nakon povezivanja možete instalirali softver HP Photosmart.

Uključite bežični radio za HP Photosmart i bežični radio na računalu. Na računalu se povežite s nazivom mreže (SSID) **hp (model uređaja).(šesteroznamenkasti jedinstveni identifikator)**, zadanom ad hoc mrežom koju je stvorio HP Photosmart. 6 znamenkasti identifikator drugačiji je za svaki pisač.

ILI

Na računalu upotrijebite ad hoc mrežni profil za povezivanje s uređajem. Ako računalo trenutačno nije konfigurirano s ad hoc mrežnim profilom, u datoteci pomoći operacijskog sustava računala potražite pravilni način stvaranja ad hoc profila na računalu. Nakon što stvorite ad hoc mrežni profil, umetnite instalacijski CD priložen uz uređaj i instalirajte softver. Povežite se s ad hoc profilom mreže koji ste stvorili na računalu.

**Napomena** Ad hoc veza može biti korištena ako nemate bežični usmjerivač ili pristupnu točku, a na računalu imate bežični radio. Međutim, ad hoc veza može uzrokovati nižu razinu mrežne sigurnosti i moguće smanjenje performansi u usporedbi s vezom infrastrukturne mreže putem bežičnog usmjerivača ili pristupne točke.

Da biste HP Photosmart povezali s Windows računalom putem ad hoc veze, računalo mora imati prilagodnik za bežičnu mrežu i ad hoc profil. Stvorite mrežni profil mreže za računalo sa sustavom Windows Vista ili Windows XP prema uputama koje se nalaze niže.

**Napomena** Uređaj se isporučuje konfiguriran s mrežnim profilom koji kao naziv mreže (SSID) koristi **hp (model uređaja).(šesteroznamenkasti jedinstveni identifikator)** . Međutim, zbog sigurnosti i privatnosti HP preporučuje da na svojem računalu kreirate novi profil mreže prema ovim uputama.

#### **Stvaranje mrežnog profila (Windows Vista)**

**Napomena** Uređaj se isporučuje konfiguriran s mrežnim profilom koji kao naziv mreže (SSID) koristi **hp (model uređaja).(šesteroznamenkasti jedinstveni identifikator)** . Međutim, zbog sigurnosti i privatnosti HP preporučuje da na svojem računalu kreirate novi profil mreže prema ovim uputama.

- **1.** Na **Upravljačkoj ploči** dvokliknite **Mreža i internet**, a potom **Centar za mreže i zajedničko korištenje**.
- **2.** U **Centru za mreže i zajedničko korištenje** (u odjeljku **Zadaci** na lijevoj strani) odaberite **Postavi vezu ili mrežu**.
- **3.** Odaberite mogućnost veze **Postavljanje bežične ad hoc (računalo-računalo) mreže**, a zatim kliknite **Dalje**. Pročitajte opis i upozorenja o ad hoc mrežama, a zatim kliknite **Dalje >**.
- **4.** Unesite pojedinosti, uključujući **Naziv mreže** (SSID ad hoc veze), **Vrsta zaštite** i **Sigurnosni pristupni izraz**. Ako želite spremiti tu mrežnu vezu, potvrdite okvir **Spremi ovu mrežu**. Zabilježite SSID i Sigurnosni ključ/pristupni izraz za slučaj da vam zatrebaju. Kliknite **Dalje**
- **5.** Nastavite slijediti upute da biste dovršili postavljanje ad hoc mrežne veze.

#### **Stvaranje mrežnog profila (Windows XP)**

- **Napomena** Uređaj se isporučuje konfiguriran s mrežnim profilom koji kao naziv mreže (SSID) koristi **hp (model uređaja).(šesteroznamenkasti jedinstveni identifikator)** . Međutim, zbog sigurnosti i privatnosti HP preporučuje da na svojem računalu kreirate novi profil mreže prema ovim uputama.
- **1.** U **Control Panel** (Upravljačka ploča) dvaput pritisnite **Network Connections** (Mrežne veze).
- **2.** U prozoru **Network Connections** (Mrežne veze) desnim gumbom miša pritisnite **Wireless Network Connection** (Bežična mrežna veza). Ako na skočnom izborniku vidite **Enable** (Omogući), odaberite ga. Ako, u suprotnom, na izborniku vidite **Disable** (Onemogući), bežično povezivanje već je omogućeno.
- **3.** Desnom tipkom miša pritisnite ikonu **Wireless Network Connection** (Bežična mrežna veza), a zatim pritisnite **Properties** (Svojstva).
- **4.** Pritisnite tabulator **Wireless Networks** (Bežične mreže).
- **5.** Odaberite potvrdni okvir **Use Windows to configure my wireless network settings** (Korištenje Windowsa za konfiguriranje mojih bežičnih mrežnih postavki) .
- **6.** Pritisnite **Add** (Dodaj), a zatim učinite sljedeće:
	- **a**. U okvir **Network name (SSID)** (Naziv mreže (SSID)) upišite jedinstveni naziv mreže prema vlastitom izboru.
		- **Napomena** U nazivu mreže razlikuju se velika i mala slova pa je važno da zapamtite njihov redoslijed.
	- **b**. Ako postoji popis **Network Authentication (Provjera valjanosti mreže)** odaberite **Open** (Otvori). U suprotnom idite na sljedeći korak.
	- **c**. U popisu **Data encryption** (Šifriranje podataka) odaberite **WEP**.
	- **d**. Potvrdni okvir uz **The key is provided for me automatically** (Ključ dobivam automatski) **ne smije** biti odabran. Ako je ta mogućnost odabrana, poništite odabir pritiskom na potvrdni okvir.

<span id="page-40-0"></span>**e**. U okvir **Network key** (Mrežni ključ) unesite WEP ključ koji se sastoji od **točno** 5 ili **točno** 13 alfanumeričkih (ASCII) znakova. Ako, na primjer, želite unijeti 5 znakova, možete unijeti **ABCDE** ili **12345**. Ili ako želite unijeti 13 znakova, možete unijeti **ABCDEF1234567**. (12345 i ABCDE samo su primjeri. Sami odaberite željenu kombinaciju.)

Za WEP ključ možete koristiti i HEX (heksadecimalne) znakove. HEX WEP ključ se mora sastojati od 10 znakova za 40-bitno šifriranje ili od 26 znakova za 128 bitno šifriranie.

- **f**. U okvir **Confirm network key** (Potvrdi mrežni ključ) upišite isti WEP ključ koji ste upisali u prethodnom koraku.
	- **Napomena** Morate točna zapamtiti redoslijed velikih i malih slova. Ako na uređaju nepravilno unesete WEP ključ bežična mreža neće biti uspostavljena.
- **g**. Napišite WEP ključ na isti način kao što ste ga utipkali, uključujući mala i velika slova.
- **h**. Označite potvrdni okvir **This is a computer-to-computer (ad hoc) network; wireless access points are not used** (Ovo je computer-to-computer (ad hoc) mreža; bežične točke pristupa neće se koristiti).
- **i**. Kliknite **OK** (U redu) da biste zatvorili prozor **Wireless network properties** (Svojstva bežične mreže), a zatim ponovo kliknite **OK** (U redu).
- **j**. Ponovno pritisnite **OK** (U redu) za zatvaranje prozora **Wireless Network Properties Connection** (Svojstva veze bežične mreže).

#### **Povezane teme**

"Instaliranje softvera za mrežni priključak" na stranici 39 ["Savjeti za postavljanje i korištenje mrežnog pisa](#page-41-0)ča" na stranici 40

#### **Instaliranje softvera za mrežni priključak**

U ovom odjeljku nalaze se upute za instaliranje softvera HP Photosmart na računalima koja su priključena na mrežu. Prije instaliranja softvera provjerite je li HP Photosmart povezan s mrežom. Ako HP Photosmart nije povezan s mrežom, tijekom instalacije softvera slijedite upute sa zaslona da biste uređaj povezali s mrežom.

#### **Instaliranje softvera Windows HP Photosmart na umreženo računalo**

- **1.** Zatvorite sve aplikacije na računalu.
- **2.** U CD-ROM pogon računala umetnite Windows CD koji je isporučen s uređajem i pratite upute na zaslonu.
	- **Napomena** Ako HP Photosmart želite koristiti putem bežične mrežne veze, a nije povezan s mrežom, od vas će se zatražiti da prije no što nastavite instalaciju softvera s prednje ploče uređaja pokrenete čarobnjak za postavljanje bežične veze. Ako ne znate koje su postavke bežične veze, softver ih može pronaći.

**Napomena** Nekim je uređajima za uspostavljanje bežične mrežne veze potrebna privremena veza putem USB kabela. Ako je ta privremena veza potrebna, softver će zatražiti da je uspostavite.

- <span id="page-41-0"></span>**3.** Ako se pojavi dijaloški okvir o vatrozidima, pratite upute. Ako se pojave skočne poruke vatrozida, uvijek morate prihvatiti ili dopustiti prikaz tih poruka.
- **4.** Na zaslonu **Connection Type** (Vrsta veze) odaberite Network (Mreža), a zatim kliknite **Next** (Sljedeće). Ako HP Photosmart podržava i bežične i ožičene (Ethernet) mrežne veze, od vas će se zatražiti i da odaberete **Wireless** (Bežična) ili **Wired** (Ožičena).

Pojavljuje se zaslon **Searching** (Pretraživanje) kada program postavljanja počne potragu za pisačem na mreži. Ako HP Photosmart za postavljanje bežične veze mora koristiti privremenu vezu putem USB kabela i ako prvi put instalirate HP Photosmart, nakon pretraživanja mreže od vas će se zatražiti da priključite USB kabel.

**5.** Na zaslonu **Printer Found** (Pisač je pronađen) provjerite je li opis pisača točan, a zatim ga odaberite.

Ako je u mreži pronađeno više od jednog pisača, pojavit će se zaslon **Printers Found (Pronađeni pisači)**. Odaberite uređaj koji želite povezati. Pisač možete prepoznati po broju modela, IP adresi, serijskom broju ili MAC adresi.

- **6.** Za instalaciju softvera slijedite prikazane upite. Kada završite s instalacijom softvera, uređaj je spreman za uporabu.
- **7.** Da biste testirali mrežnu vezu, na pisaču s računala ispišite izvješće samotestiranja. Žaruljica bežične veze na pisaču trebala bi biti uključena i ne bi smjela treptati. Žaruljica koja trepće upućuje na to da nema mrežne veze. Ako je žaruljica bežične veze isključena, to znači da nije uključen bežični primopredajnik. Ispisom izvješća testiranja bežične mreže s prednje ploče pisača možete utvrditi u čemu je problem.

## **Savjeti za postavljanje i korištenje mrežnog pisača**

Koristite sljedeće savjete za postavljanje i korištenje mrežnog pisača:

- Prilikom postavljanja bežičnog mrežnog pisača provjerite jesu li bežični usmjerivač ili pristupna točka uključeni. Pisač će potražiti bežične usmjerivače, a zatim će na zaslonu navesti popis naziva otkrivenih mreža.
- Da biste provjerili bežičnu vezu, provjerite žaruljicu bežičnog primopredajnika na izborniku **Wireless Settings** (Postavke bežične veze) na zaslonu. Ako žaruljica ne svijetli, odaberite **Enable Wireless** (Omogući bežičnu vezu) da biste omogućili bežičnu vezu. Prikazat će se i IP adresa pisača.
- Ako je računalo povezano s virtualnom privatnom mrežom (VPN-om), morat ćete prekinuti vezu s VPN-om da biste mogli pristupiti bilo kojem drugom uređaju u mreži, uključujući pisač.
- Saznajte kako pronaći mrežne sigurnosne postavke. [Kliknite ovdje za dodatne](http://h20180.www2.hp.com/apps/Nav?h_pagetype=s-924&h_client=s-h-e004-01&h_keyword=lp70018-win&h_lang=ennull) [informacije na internetu.](http://h20180.www2.hp.com/apps/Nav?h_pagetype=s-924&h_client=s-h-e004-01&h_keyword=lp70018-win&h_lang=ennull)
- Informirajte se o uslužnom programu za mrežnu dijagnostiku i pročitajte druge savjete za otklanjanje poteškoća. [Kliknite ovdje za dodatne informacije na internetu.](http://h20180.www2.hp.com/apps/Nav?h_pagetype=s-924&h_client=s-h-e004-01&h_keyword=lp70016-win&h_lang=ennull)
- Saznajte kako USB vezu zamijeniti bežičnom. [Kliknite ovdje za dodatne informacije](http://h20180.www2.hp.com/apps/Nav?h_pagetype=s-924&h_client=s-h-e004-01&h_keyword=lp70015-win&h_lang=ennull) [na internetu.](http://h20180.www2.hp.com/apps/Nav?h_pagetype=s-924&h_client=s-h-e004-01&h_keyword=lp70015-win&h_lang=ennull)
- Saznajte kako raditi s vatrozidom i antivirusnim programima tijekom postavljanja pisača. [Kliknite ovdje za dodatne informacije na internetu.](http://h20180.www2.hp.com/apps/Nav?h_pagetype=s-924&h_client=s-h-e004-01&h_keyword=lp70017-win&h_lang=ennull)

# Rješavanje problema **Rješavanje problema**

# <span id="page-42-0"></span>**9 Rješavanje problema**

Ovaj odjeljak sadrži sljedeće teme:

- Potrebna vam je dodatna pomoć?
- Poboljšavanje kvalitete ispisa
- [Uklanjanje zaglavljenog papira kroz stražnja vratašca za pristup](#page-44-0)
- [Nije mogu](#page-44-0)će ispisati
- [HP podrška](#page-47-0)

## **Potrebna vam je dodatna pomoć?**

Dodatne informacije i pomoć za HP Photosmart potražite tako da unesete ključnu riječ u polje **Search** (Traži) u gornjem lijevom kutu preglednika pomoći. Pojavit će se popis povezanih tema – i za lokalne teme i za one na internetu.

 [Kliknite ovdje da biste potražili dodatne informacije na internetu.](http://h20180.www2.hp.com/apps/Nav?h_pagetype=s-001&h_page=hpcom&h_client=0&h_product=3777154&h_lang=en&h_cc=usnull)

## **Poboljšavanje kvalitete ispisa**

- **1.** Obavezno koristite originalne HP-ove spremnike.
- **2.** Provjerite Softver pisača postavke da biste utvrdili jeste li s popisa **Media** (Mediji) odabrali odgovarajuću vrstu papira i kvalitetu ispisa.
- **3.** Provjerite procijenjenu razinu tinte ako u spremnicima ponestaje tinte. Dodatne informacije potražite u odjeljku ["Provjera približne razine tinte" na stranici 32](#page-33-0). Ako u spremnicima ponestaje tinte, razmislite o njihovoj zamjeni.
- **4.** Poravnavanje ispisnih spremnika

#### **Poravnavanje spremnika iz softvera Softver pisača**

- **Napomena** Poravnavanjem spremnika s omogućit ćete kvalitetniji ispis.
- **a**. U ulaznu ladicu umetnite nekorišteni, obični bijeli papir veličine letter ili A4.
- **b**. U softveru Softver pisača kliknite **Printer Actions** (Akcije pisača), a potom **Maintenance Tasks** (Zadaci održavanja) da biste pristupili značajki **Printer Toolbox** (Alat za pisač).
- **c**. Pojavljuje se **Printer Toolbox** (Alat za pisač).
- **d**. Pritisnite jezičak **Device Services** (Servisi uređaja).
- **e**. Kliknite karticu **Align Ink Cartridges** (Poravnavanje spremnika s tintom). Uređaj ispisuje list s poravnavanjem.

**5.** Ako u spremnicima ima dovoljno tinte, ispišite dijagnostičku stranicu.

#### **Ispis dijagnostičke stranice**

- **a**. U ulaznu ladicu umetnite nekorišteni, obični bijeli papir veličine letter ili A4.
- **b**. U softveru Softver pisača kliknite **Printer Actions** (Akcije pisača), a potom **Maintenance Tasks** (Zadaci održavanja) da biste pristupili značajki **Printer Toolbox** (Alat za pisač).
- **c**. Da biste ispisali dijagnostičku stranicu, kliknite **Print Diagnostic Information** (Ispiši dijagnostičke informacije). Pogledajte plave, magenta, žute i crne kvadratiće na dijagnostičkoj stranici. Ako na obojanim i crnim kvadratićima ugledate pruge ili dijelove koji nisu prekriveni tintom, automatski očistite spremnike.

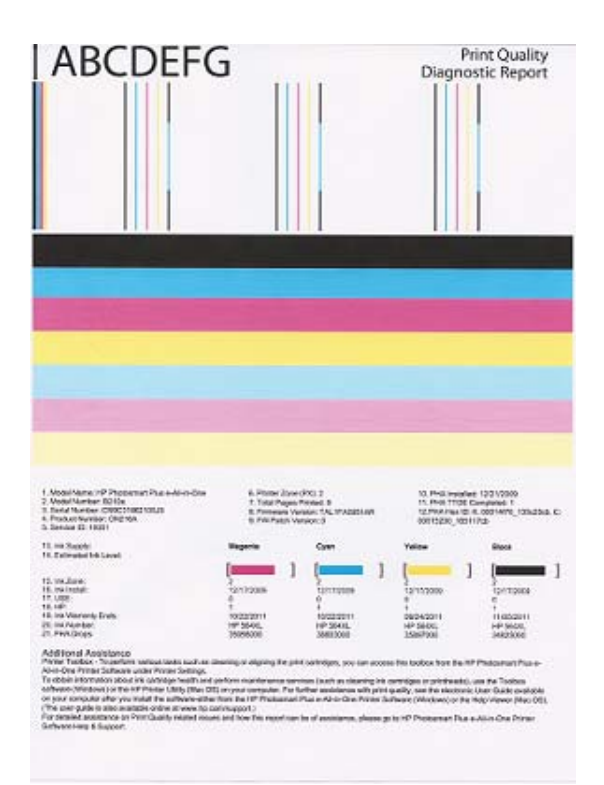

**6.** Ako se na dijagnostičkoj stranici vide pruge ili dijelovi obojanih i crnih kvadratića koji nisu prekriveni tintom, automatski očistite ispisne spremnike.

#### **Automatsko čišćenje spremnika**

- **a**. U ulaznu ladicu umetnite nekorišteni, obični bijeli papir veličine letter ili A4.
- **b**. U softveru Softver pisača kliknite **Printer Actions** (Akcije pisača), a potom **Maintenance Tasks** (Zadaci održavanja) da biste pristupili značajki **Printer Toolbox** (Alat za pisač).
- **c**. Kliknite **Clean Ink Cartridges** (Čišćenje spremnika s tintom). Slijedite upute na zaslonu.

## <span id="page-44-0"></span>**Uklanjanje zaglavljenog papira kroz stražnja vratašca za pristup**

#### **Uklanjanje zaglavljenog papira kroz stražnja vratašca za pristup**

- **1.** Isključite uređaj.
- **2.** Uklonite stražnja vratašca.

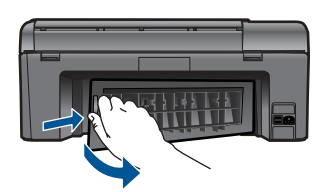

- **3.** Uklonite zaglavljeni papir.
- **4.** Ponovno postavite stražnja vratašca.

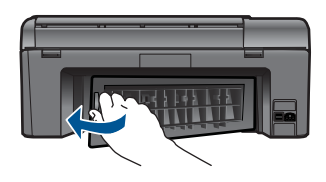

- **5.** Uključite proizvod.
- **6.** Pokušajte ponovo ispisivati.

## **Nije moguće ispisati**

Provjerite je li pisač uključen i ima li papira u ladici. Ako još uvijek ne možete ispisivati, redom iskušajte sljedeće:

- **1.** provjerite ima li poruka o pogreškama i riješite ih
- **2.** Isključite i ponovo priključite USB kabel.
- **3.** provjerite nije li uređaj pauziran ili izvan mreže

#### **Provjera nije li uređaj pauziran ili izvan mreže**

**Napomena** HP nudi uslužni program za dijagnostiku pisača, koji može automatski riješiti problem.

 [Kliknite ovdje da biste potražili dodatne informacije na internetu.](http://h20180.www2.hp.com/apps/Nav?h_pagetype=s-924&h_client=s-h-e004-01&h_keyword=lp70011-win-B210&h_lang=ennull) U suprotnom, slijedite korake u nastavku.

- **a**. Ovisno o operacijskom sustavu, uradite jedno od sljedećeg:
	- **Windows 7**: s izbornika **Start** u sustavu Windows kliknite **Uređaji i pisači**.
	- **Windows Vista**: s izbornika **Start** u sustavu Windows kliknite **Upravljačka ploča**, a potom **Pisači**.
	- **Windows XP**: s izbornika **Start** u sustavu Windows kliknite **Control Panel** (Upravljačka ploča), a potom **Printers and Faxes** (Pisači i faksovi).
- **b**. Dvokliknite ikonu uređaja da biste otvorili popis čekanja na ispis.
- **c**. Na izborniku **Printer** (Pisač) provjerite da nema potvrdnih oznaka kraj mogućnosti **Pause Printing** (Zaustavi ispis) ili **Use Printer Offline** (Koristi pisač izvanmrežno).
- **d**. Ako ste napravili promjene, ponovno probajte ispisati.
- **4.** Provjerite je li uređaj postavljen kao zadani pisač.

#### **Provjera je li uređaj postavljen kao zadani pisač**

**Napomena** HP nudi uslužni program za dijagnostiku pisača, koji može automatski riješiti problem.

 [Kliknite ovdje da biste potražili dodatne informacije na internetu.](http://h20180.www2.hp.com/apps/Nav?h_pagetype=s-924&h_client=s-h-e004-01&h_keyword=lp70011-win-B210&h_lang=ennull) U suprotnom, slijedite korake u nastavku.

- **a**. Ovisno o operacijskom sustavu, uradite jedno od sljedećeg:
	- **Windows 7**: s izbornika **Start** u sustavu Windows kliknite **Uređaji i pisači**.
	- **Windows Vista**: s izbornika **Start** u sustavu Windows kliknite **Upravljačka ploča**, a potom **Pisači**.
	- **Windows XP**: s izbornika **Start** u sustavu Windows kliknite **Control Panel** (Upravljačka ploča), a potom **Printers and Faxes** (Pisači i faksovi).
- **b**. Uvjerite se da je pravi proizvod postavljen kao zadani pisač. Pokraj zadanog pisača nalazi se kvačica u crnom ili elenom krugu.
- **c**. Ako je kao zadani pisač postavljen pogrešan uređaj, desnom tipkom miša kliknite odgovarajući uređaj i odaberite **Postavi kao zadani pisač**.
- **d**. Pokušajte ponovno koristiti proizvod.
- **5.** Ponovno pokrenite prikupljanje ispisa.

#### **Za ponovno pokretanje prikupljanja ispisa**

**Napomena** HP nudi uslužni program za dijagnostiku pisača, koji može automatski riješiti problem.

Kliknite ovdje da biste potražili dodatne informacije na internetu. U suprotnom, slijedite korake u nastavku.

**a**. Ovisno o operacijskom sustavu, uradite jedno od sljedećeg:

#### **Windows 7**

- S izbornika **Start** u sustavu Windows kliknite **Upravljačka ploča**, pa **Sustav i sigurnost**, a potom **Administrativni alati**.
- Dvokliknite **Usluge**.
- Desnom tipkom miša kliknite **Usmjerivač ispisa**, a zatim kliknite **Svojstva**.
- Provjerite je li na kartici **Općenito** pokraj mogućnosti **Vrsta pokretanja** odabrano **Automatsko**.
- Ako servis nije još pokrenut, u odjeljku **Stanje usluge** kliknite **Pokreni**, a potom **U redu**.

#### **Windows Vista**

- S izbornika **Start** u sustavu Windows kliknite **Upravljačka ploča**, **Sustav i održavanje**, **Administrativni alati**.
- Dvokliknite **Usluge**.
- Desnom tipkom miša kliknite **Servis usmjerivača ispisa**, a potom **Svojstva**.
- Provjerite je li na kartici **Općenito** pokraj mogućnosti **Vrsta pokretanja** odabrano **Automatsko**.
- Ako servis nije još pokrenut, u odjeljku **Stanje usluge** kliknite **Pokreni**, a potom **U redu**.

#### **Windows XP**

- S izbornika **Start** u sustavu Windows desnom tipkom miša kliknite **My Computer** (Moje računalo).
- Kliknite **Manage** (Upravljaj), a potom **Services and Applications** (Servisi i aplikacije).
- Dvokliknite **Services** (Servisi), a potom odaberite **Print Spooler** (Usmjerivač ispisa).
- Desnom tipkom miša kliknite **Print Spooler** (Usmjerivač ispisa), a potom kliknite **Restart** (Ponovno pokreni) da biste ponovno pokrenuli servis.
- **b**. Uvjerite se da je pravi proizvod postavljen kao zadani pisač. Pokraj zadanog pisača nalazi se kvačica u crnom ili elenom krugu.
- **c**. Ako je kao zadani pisač postavljen pogrešan uređaj, desnom tipkom miša kliknite odgovarajući uređaj i odaberite **Postavi kao zadani pisač**.
- **d**. Pokušajte ponovno koristiti proizvod.
- **6.** Ponovno pokrenite računalo.
- **7.** Očistite red čekanja na ispis.

#### **Za čišćenje reda čekanja na ispis**

**Napomena** HP nudi uslužni program za dijagnostiku pisača, koji može automatski riješiti problem.

 [Kliknite ovdje da biste potražili dodatne informacije na internetu.](http://h20180.www2.hp.com/apps/Nav?h_pagetype=s-924&h_client=s-h-e004-01&h_keyword=lp70011-win-B210&h_lang=ennull) U suprotnom, slijedite korake u nastavku.

- <span id="page-47-0"></span>**a**. Ovisno o operacijskom sustavu, uradite jedno od sljedećeg:
	- **Windows 7**: s izbornika **Start** u sustavu Windows kliknite **Uređaji i pisači**.
	- **Windows Vista**: s izbornika **Start** u sustavu Windows kliknite **Upravljačka ploča**, a potom **Pisači**.
	- **Windows XP**: s izbornika **Start** u sustavu Windows kliknite **Control Panel** (Upravljačka ploča), a potom **Printers and Faxes** (Pisači i faksovi).
- **b**. Dvokliknite ikonu proizvoda kako biste otvorili popis čekanja na ispis.
- **c**. Na izborniku **Printer** (Pisač), kliknite **Cancel all documents** (Poništi sve dokumente) ili **Purge Print Document** (Ukloni ispis dokumenta), a zatim za potvrdu kliknite **Yes** (Da).
- **d**. Ako još uvijek ima dokumenata u redu čekanja, ponovno pokrenite računalo i pokušajte ponovno ispisati nakon što se računalo pokrene.
- **e**. Ponovno provjerite red čekanja na ispis kako biste provjerili je li prazan, a zatim ponovno probajte ispisati.

Ako navedena rješenja ne riješe problem, [kliknite ovdje da biste dodatne informacije za](http://h20180.www2.hp.com/apps/Nav?h_pagetype=s-924&h_client=s-h-e004-01&h_keyword=lp70011-win-B210&h_lang=ennull) otklanjanje poteškoć[a potražili na internetu.](http://h20180.www2.hp.com/apps/Nav?h_pagetype=s-924&h_client=s-h-e004-01&h_keyword=lp70011-win-B210&h_lang=ennull)

## **Čišćenje nosača spremnika**

Uklonite bilo kakve predmete, kao što je papir, koji blokiraju put nosača spremnika.

**X** Napomena Nemojte koristiti bilo kakav alat ili druge uređaje kako biste uklonili zaglavljen papir. Uvjek pažljivo uklanjajte zaglavljeni papir iz unutrašnjosti proizvoda.

 [Kliknite ovdje da biste potražili dodatne informacije na internetu.](http://h20180.www2.hp.com/apps/Nav?h_pagetype=s-924&h_client=s-h-e004-01&h_keyword=lp70007-all-B210&h_lang=ennull)

## **Rješavanje problema prilikom kopiranja i skeniranja**

K<sup>KA</sup> [Kliknite ovdje da biste potražili dodatne informacije na internetu.](http://h20180.www2.hp.com/apps/Nav?h_pagetype=s-924&h_client=s-h-e004-01&h_keyword=lp70003-win-B210&h_lang=ennull)

## **HP podrška**

- Registrirajte uređaj
- HP podrška putem telefona
- [Dodatne opcije jamstva](#page-48-0)

### **Registrirajte uređaj**

Ako potrošite svega nekoliko minuta na registraciju, moći ćete koristiti bržu uslugu, učinkovitiju podršku i upozorenja podrške za uređaj. Ako pisač niste registrirali prilikom instalacije softvera, možete ga sada registrirati na web-mjestu [http://](http://www.register.hp.com) [www.register.hp.com](http://www.register.hp.com).

### **HP podrška putem telefona**

Mogućnosti i dostupnost telefonske podrške razlikuju se prema proizvodu, državi/ području i jeziku.

<span id="page-48-0"></span>Ovaj odjeljak sadrži sljedeće teme:

- Razdoblje telefonske podrške
- Upućivanje poziva
- Nakon razdoblja telefonske podrške

#### **Razdoblje telefonske podrške**

Jedna godina telefonske podrške dostupna je u Sjevernoj Americi, na Aziji Pacifiku i u Latinskoj Americi (uključujući Meksiko). Podatke o trajanju telefonske podrške za Europu, Bliski Istok i Afriku potražite na web-stranici [www.hp.com/support](http://h20180.www2.hp.com/apps/Nav?h_lang=en&h_cc=us&h_product=3777154&h_page=hpcom&h_pagetype=s-001&lang=en&cc=us&h_client=s-h-e002-1). Troškovi telefonskog razgovora obračunavaju se prema cjeniku vaše telefonske kompanije.

#### **Upućivanje poziva**

Nazovite HP podršku dok ste ispred računala i proizvoda. Budite spremni za davanje slijedećih informacija:

- Naziv proizvoda (HP Photosmart Plus e-All-in-One B210 series)
- Serijski broj (nalazi se na stražnjoj ili donjoj strani proizvoda)
- Poruke koje se pojavljuju kad se pojavio problem
- Odgovore na sljedeća pitanja:
	- Je li se ta situacija već događala?
	- Možete li je ponoviti?
	- Jeste li dodavali novi hardver ili softver u vrijeme kada se problem pojavio?
	- Je li se još nešto događalo prije ove situacije (poput oluje, premještanja proizvoda, itd.)?

Popis telefonskih brojeva za pružanje podrške potražite na stranici [www.hp.com/](http://h20180.www2.hp.com/apps/Nav?h_lang=en&h_cc=us&h_product=3777154&h_page=hpcom&h_pagetype=s-001&lang=en&cc=us&h_client=s-h-e002-1) [support](http://h20180.www2.hp.com/apps/Nav?h_lang=en&h_cc=us&h_product=3777154&h_page=hpcom&h_pagetype=s-001&lang=en&cc=us&h_client=s-h-e002-1).

#### **Nakon razdoblja telefonske podrške**

Nakon isteka razdoblja telefonske podrške, HP-ova se pomoć dodatno plaća. Pomoć može biti dostupna i na HP-ovoj web-stranici za mrežnu podršku: [www.hp.com/support](http://h20180.www2.hp.com/apps/Nav?h_lang=en&h_cc=us&h_product=3777154&h_page=hpcom&h_pagetype=s-001&lang=en&cc=us&h_client=s-h-e002-1). Za više informacija o mogućnostima podrške obratite se HP zastupniku ili nazovite telefonski broj podrške za svoju državu/regiju.

#### **Dodatne opcije jamstva**

Raspoloživi su dopunski servisni nacrti za HP Photosmart po dodatnoj cijeni. Za informacije u vezi s planovima za dopunske usluge, idite na [www.hp.com/support,](http://h20180.www2.hp.com/apps/Nav?h_lang=en&h_cc=us&h_product=3777154&h_page=hpcom&h_pagetype=s-001&lang=en&cc=us&h_client=s-h-e002-1) odaberite državu/regiju i jezik i zatim istražite područje usluga i jamstva.

## <span id="page-50-0"></span>**10 Tehničke informacije**

U ovom odjeljku nalaze se tehničke specifikacije i međunarodne zakonske informacije za uređaj HP Photosmart.

Za dodatne tehničke podatke pogledajte tiskanu dokumentaciju koju ste dobili uz HP Photosmart. Ovaj odjeljak sadrži sljedeće teme:

- **Obavijest**
- Informacije na čipu spremnika s tintom
- Tehnič[ki podaci](#page-51-0)
- [Program za zaštitu okoliša](#page-52-0)
- [Zakonske obavijesti](#page-57-0)
- [Regulatorne izjave o beži](#page-59-0)čnim vezama

### **Obavijest**

#### **Obavijesti tvrtke Hewlett-Packard Company**

Informacije prikazane u ovom dokumentu predmet su promjena bez prethodne najave.

Sva prava pridržana. Reproduciranje, prilago-avanje ili prevo-enje ovog materijala je zabranjeno bez prethodne pisane ovlasti tvrtke<br>Hewlett-Packard, osim ako to nije-dopušteno autorskim pravima. Jedino jamstvo koje vrijed izri itom jamstvu koja prati takve proizvode i usluge. Niti jedna izjava iz ovog dokumenta ne smije predstavljati dopunsko jamstvo. HP nije<br>odgovoran za mogu e tehni ke ili uredni ke greške u ovom dokumentu.

© 2009 Hewlett-Packard Development Company, L.P.

Microsoft, Windows, Windows XP i Windows Vista su registrirani zaštitni znaci tvrtke Microsoft Corporation.

Windows 7 je registrirani zaštitni znak ili zaštitni znak tvrtke Microsoft Corporation u SAD-u i/ili drugim državama.

Intel i Pentium su zaštitni znaci ili registrirani zaštitni znaci tvtke Intel Corporation ili njenih podružnica u Sjedinjenim Ameri kim Državama i drugim državama.

### **Informacije na čipu spremnika s tintom**

HP-ovi spremnici s tintom koji se koriste s ovim proizvodom sadrže memorijski čip koji pridonosi radu proizvoda. Osim toga, ovaj memorijski čip sadrži ograničeni skup informacija o korištenju proizvoda, koje mogu obuhvaćati sljedeće: datum prve instalacije spremnika s tintom, datum posljednje upotrebe spremnika, broj stranica ispisanih pomoću spremnika, pokrivenost stranica, korištene načine ispisa, eventualne pogreške i model proizvoda. Ti podaci pomažu HP-u da dizajnira buduće proizvode u skladu s potrebama korisnika.

Podaci prikupljeni s memorijskog čipa spremnika ne sadrže podatke pomoću kojih je moguće identificirati kupca ili korisnika spremnika ili proizvoda.

HP prikuplja uzorak memorijskih čipova iz spremnika vraćenih u sklopu HP-ovog programa besplatnog povrata i recikliranja (Partneri programa HP Planet: [www.hp.com/hpinfo/](http://www.hp.com/hpinfo/globalcitizenship/environment/recycle/index.html) [globalcitizenship/environment/recycle/](http://www.hp.com/hpinfo/globalcitizenship/environment/recycle/index.html)). Memorijski čipovi iz tog uzorka čitaju se i proučavaju radi poboljšavanja budućih HP-ovih proizvoda. HP-ovi partneri koji pomažu pri recikliranju također mogu imati pristup tim podacima.

Svaka treća strana koja posjeduje spremnik može imati pristup anonimnim podacima na memorijskom čipu. Ako ne želite dopustiti pristup tim podacima, možete onesposobiti čip. Međutim, nakon što onesposobite memorijski čip, ne možete koristiti spremnik u HP-ovom proizvodu.

Ako ste zabrinuti radi pružanja tih anonimnih podataka, možete ih učiniti nepristupačnima tako da isključite sposobnost memorijskog čipa da prikuplja podatka o korištenju proizvoda.

#### **Da biste onemogućili funkciju podataka o korištenju**

- **1.** Na početnom zaslonu dodirnite ikonu **Postavke**. Pojavit će se izbornik **Postavke**.
- **2.** Dodirnite **Preferences** (Svojstva).
- <span id="page-51-0"></span>**3.** Dodirnite **Cartridge Chip Info** (Informacje o čipu spremnika).
- **4.** Dodirnite **OK (U redu)**.
	- P **Napomena** Da biste ponovno omogućili funkciju podataka o korištenju, vratite tvorničke postavke.
- **Napomena** Možete i dalje koristiti spremnik u HP-ovom proizvodu ako isključite mogućnost memorijskog čipa da prikuplja podatke o korištenju proizvoda.

### **Tehnički podaci**

Tehnički podaci za HP Photosmart su priloženi u ovom odjeljku. Cjelokupne specifikacije proizvoda potražite na popisu podataka o uređaju u [www.hp.com/support](http://h20180.www2.hp.com/apps/Nav?h_lang=en&h_cc=us&h_product=3777154&h_page=hpcom&h_pagetype=s-001&lang=en&cc=us&h_client=s-h-e002-1).

#### **Sustavni zahtjevi**

Zahtievi softvera i sustava se nalaze u datoteci Readme.

Za informacije o budućim izdanjima operativnih sustava i podrške posjetite online HP podršku na web-mjestu [www.hp.com/support](http://h20180.www2.hp.com/apps/Nav?h_lang=en&h_cc=us&h_product=3777154&h_page=hpcom&h_pagetype=s-001&lang=en&cc=us&h_client=s-h-e002-1).

#### **Specifikacije okoline**

- Preporučeni raspon radne temperature: od 15 ºC do 32 ºC (od 59 ºF do 90 ºF)
- Dozvoljeni raspon radne temperature: od 5 ºC do 40 ºC (od 41 ºF do 104 ºF)
- Vlaga: 20% do 80% RH, bez kondenziranja (preporučeno), maksimalno rosište na 25 ºC
- Raspon temperature u stanju mirovanja (u skladištu): od 40 °C do 60 °C (od 40 °F do 140 °F)
- U blizini snažnih elektromagnetskih polja ispis preko uređaja HP Photosmart može biti blago iskrivljen
- HP preporučuje upotrebu USB kabela dužine manje ili jednake 3 m duljine kako bi se smanjile smetnje zbog potencijalno jakih elektromagnetskih polja

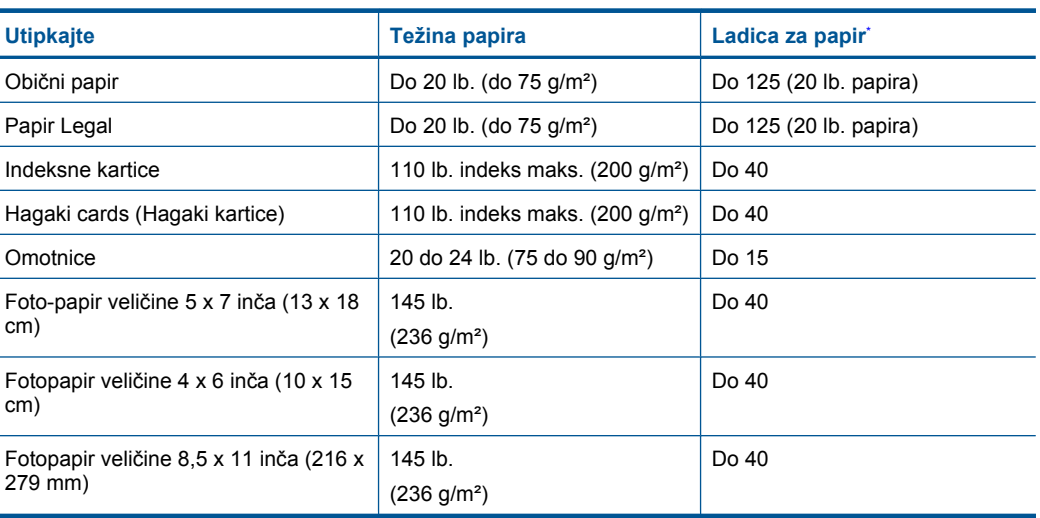

#### **Specifikacije papira**

Maksimalni kapacitet.

**Napomena** Za potpuni popis podržanih veličina medija za ispis pogledajte upravljački program pisača.

#### <span id="page-52-0"></span>**Odrednice ispisa**

- Brzine ispisa ovise o složenosti dokumenta
- Ispis u panoramskoj veličini
- Metoda: kapljični termalni inkjet ispis
- Jezik: PCL3 GUI

#### **Odrednice skeniranja**

- Uključen uređivač slika
- Softversko sučelje kompatibilno s Twain standardom
- Razlučivost: do 1200 x 1200 ppi optički; 19 200 ppi poboljšano (softverski) Za više informacija o ppi rezoluciji, pogledajte softver skenera.
- Boja: 48-bitna boja, 8-bitni sivi tonovi (256 nijansi sive boje)
- Maksimalna veličina skeniranja sa stakla: 21,6 x 29,7 cm

#### **Odrednice kopiranja**

- Digitalna obrada slike
- Najveći broj kopija razlikuje se ovisno o modelu
- Brzine kopiranja ovise o modelu i složenosti dokumenta
- Najveće povećanje kopije u rasponu od 200-400% (ovisno o modelu)
- Najveće smanjenje kopije u rasponu od 25-50% (ovisno o modelu)

#### **Vijek spremnika s tintom**

Dodatne informacije o procijenjenom vijeku trajanja spremnika s tintom potražite na web-mjestu [www.hp.com/go/learnaboutsupplies.](http://www.hp.com/go/learnaboutsupplies)

#### **Rezolucija ispisa**

Za pronalaženje rezolucije pisača pogledajte softver pisača.

### **Program za zaštitu okoliša**

Cilj tvrtke Hewlett-Packard je proizvodnja kvalitetnih proizvoda na način koji čuva okoliš. Dizajn prikladan recikliranju je primijenjen i na ovaj proizvod. Broj korištenih materijala sveden je na minimum uz prikladnu funkcionalnost i pouzdanost. Različiti materijali su tako uporabljeni da se mogu lako razdvojiti. Spajanje i druge vrste veza se lako nalaze, lako im se pristupa i lako se uklanjaju običnim alatom. Važni dijelovi su tako dizajnirani da im se lako pristupa za lako skidanje i popravak.

Dodatne informacije potražite na web mjestu HP-ovog programa za zaštitu okoliša na adresi:

[www.hp.com/hpinfo/globalcitizenship/environment/index.html](http://www.hp.com/hpinfo/globalcitizenship/environment/index.html)

Ovaj odjeljak sadrži sljedeće teme:

- [Ekološki savjeti](#page-53-0)
- [Upotreba papira](#page-53-0)
- [Plastika](#page-53-0)
- [Tablice s podacima o sigurnosti materijala](#page-53-0)
- [Potrošnja elektri](#page-53-0)čne energije
- **Recikliranie**
- [HP program recikliranja potrošnog materijala za inkjet](#page-54-0)
- [Disposal of waste equipment by users in private households in the European Union](#page-54-0)
- [Kemijske tvari](#page-55-0)
- [Battery disposal in the Netherlands](#page-55-0)
- **[Battery disposal in Taiwan](#page-55-0)**
- **[Attention California users](#page-55-0)**

**[EU battery directive](#page-56-0)** 

#### <span id="page-53-0"></span>**Ekološki savjeti**

HP nastoji pomoći klijentima pri smanjivanju štetnog utjecaja na okoliš. U nastavku su ekološki savjeti koji će vam pomoći da se usredotočite na procjenu i smanjenje štetnog utjecaja koji bi mogao imati ispisni postupak koji ste odabrali. Povrh korištenja posebnih značajki ovog proizvoda, posjetite i HP-ovo web-mjesto s ekološkim rješenjima da biste potražili dodatne informacije o HP-ovim inicijativama za čuvanje okoliša.

[www.hp.com/hpinfo/globalcitizenship/environment/](http://www.hp.com/hpinfo/globalcitizenship/environment/)

#### **Ekološke značajke vašeg proizvoda**

- **Pametno web-ispisivanje**: Sučelje za HP pametno web-ispisivanje sadrži prozore **Knjiga isječaka** i **Uređivanje isječaka** u kojima možete pohraniti, organizirati ili ispisati isječke koje se prikupii na webu.
- **Informacije o uštedi energije**: da biste provjerili status uređaja glede programa ENERGY STAR®, pogledajte odjeljak "Potrošnja električne energije" na stranici 52.
- **Reciklirani materijali**: Dodatne informacije o recikliranju HP-ovih proizvoda potražite na adresi: [www.hp.com/hpinfo/globalcitizenship/environment/recycle/](http://www.hp.com/hpinfo/globalcitizenship/environment/recycle/)

#### **Upotreba papira**

Ovaj proizvod je prikladan za uporabu papira recikliranog po DIN 19309 i EN 12281:2002.

#### **Plastika**

Plastični dijelovi teži od 25 grama označeni su u skladu s međunarodnim standardima koji olakšavaju prepoznavanje plastike radi recikliranja nakon isteka radnog vijeka proizvoda.

#### **Tablice s podacima o sigurnosti materijala**

Tablice s podacima o sigurnosti materijala (MSDS) moguće je dobiti na HP web mjestu: [www.hp.com/go/msds](http://www.hp.com/go/msds)

#### **Potrošnja električne energije**

Hewlett-Packard oprema za ispis i obradu slika označena logotipom ENERGY STAR® kvalificirana je kao oprema za obradu slika prema ENERGY STAR specifikacijama američke agencije za zaštitu okoliša. Na proizvodima za obradu slika koji odgovaraju standardu ENERGY STAR nalazi se sljedeća oznaka:

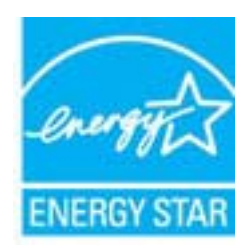

Dodatne informacije o modelu proizvoda za obradu slika koji odgovara ENERGY STAR standardu navedene su na adresi: [www.hp.com/go/energystar](http://www.hp.com/go/energystar)

#### **Recikliranje**

HP nudi veliki broj programa povrata i recikliranja proizvoda u puno država/regija i partnera, uz jedan od najvećih centara elektronskog recikliranja u svijetu. HP čuva sredstva ponovnom prodajom nekih od njegovih najpopularnijih proizvoda. Za informacije o recikliranju HP proizvoda posjetite:

#### <span id="page-54-0"></span>**HP program recikliranja potrošnog materijala za inkjet**

HP je predan zaštiti okoliša. Program za recikliranje pribora za uređaje HP Inkjet dostupan je u mnogim državama/regijama i omogućuje besplatno recikliranje spremnika s tintom. Za više informacija pogledajte web-stranicu:

[www.hp.com/hpinfo/globalcitizenship/environment/recycle/](http://www.hp.com/hpinfo/globalcitizenship/environment/recycle/)

**English Français**

**Deutsch**

**Italiano**

**Español**

**Česky**

**Dansk**

**Nederlands**

**Eesti Suomi**

**Ελληνικά**

**Magyar**

**Latviski**

**Lietuviškai Polski**

**Português**

**Slovenčina Slovenščina Svenska**

#### **Disposal of waste equipment by users in private households in the European Union**

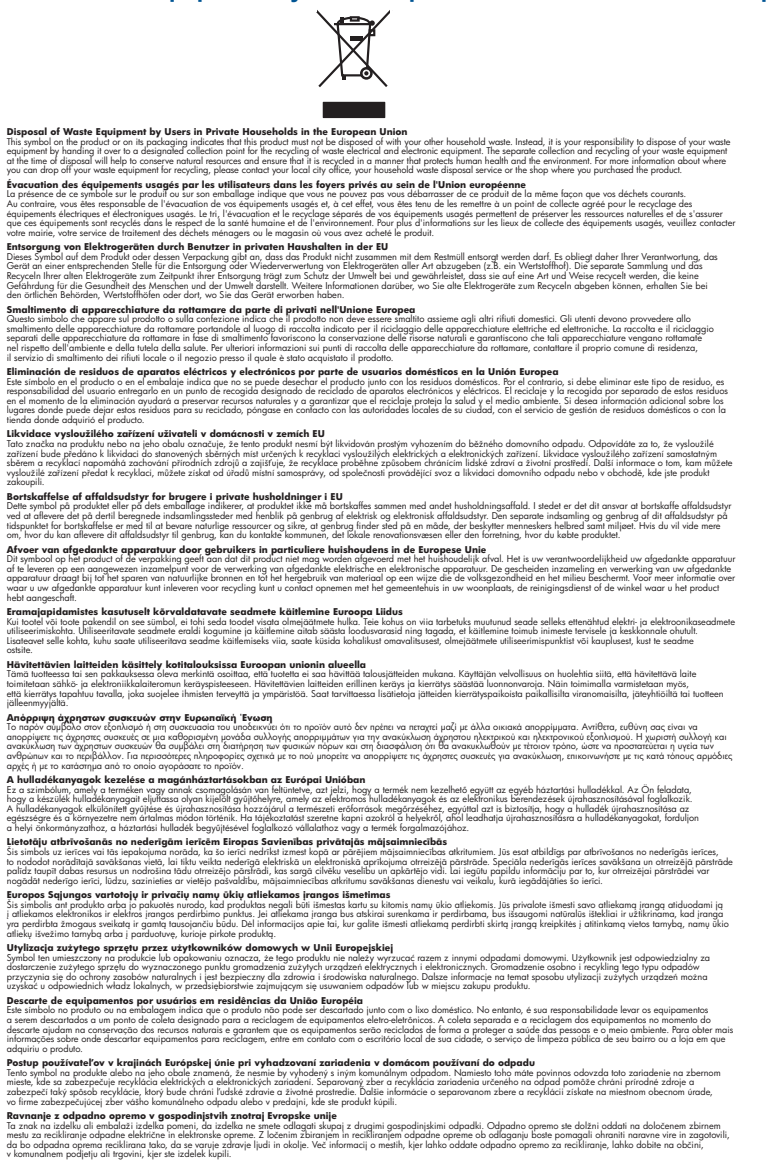

Kassering av förbrukningsmaterial, för hem och privatavändare i EU<br>förbaleriale med konstellandigsvokker Genomal binne hassens med valigt hunbilborial. I sället har du ansvar för<br>Karlanderiale med konstellandigsvokker Geno

#### <span id="page-55-0"></span>**Kemijske tvari**

HP je kupcima obvezan pružiti podatke o kemijskim tvarima u svojim proizvodima u skladu s propisima kao što je REACH *(Uredbom Europskog parlamenta i Vijeća EZ-a br. 1907/2006)*. Izvješće s kemijskim podacima o ovom proizvodu moguće je pronaći na web-mjestu: [www.hp.com/go/](http://www.hp.com/go/reach) [reach](http://www.hp.com/go/reach).

#### **Battery disposal in the Netherlands**

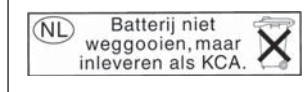

Dit HP Product bevat een lithium-manganese-dioxide batterij. Deze bevindt zich op de hoofdprintplaat. Wanneer deze batterij leeg is, moet deze volgens de geldende regels worden afgevoerd.

#### **Battery disposal in Taiwan**

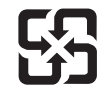

廢電池請回收

Please recycle waste batteries.

#### **Attention California users**

The battery supplied with this product may contain perchlorate material. Special handling may apply. For more information, go to the following Web site:

[www.dtsc.ca.gov/hazardouswaste/perchlorate](http://www.dtsc.ca.gov/hazardouswaste/perchlorate)

#### <span id="page-56-0"></span>**EU battery directive**

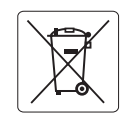

#### **European Union Battery Directive**

This product contains a battery that is used to maintain data integrity of real time clock or product settings and is designed to last the life of the<br>product. Any attempt to service or replace this battery should be perfo **English**

**Directive sur les batteries de l'Union Européenne**<br>Ce produit contient une batterie qui permet de maintent l'intégrité des données pour les paramètres du produit o<br>été conçue pour durer aussi longtemps que le produit. Tou technicien qualifié. **Français**

#### **Batterie-Richtlinie der Europäischen Union Deutsch**

Dieses Produkt enthält eine Batterie, die dazu dient, die Datenintegrität der Echtzeituhr sowie der Produkteinstellungen zu erhalten, und die für die<br>Lebensdauer des Produkts ausreicht. Im Bedarfsfall sollte das Instandhal durchgeführt werden.

**Direttiva dell'Unione Europea relativa alla raccolta, al trattamento e allo smaltimento di batterie e accumulatori**<br>Questo prodotto contiene una batteria utilizzata per preservare l'integrità dei dell'orologio in tempo re

#### **Directiva sobre baterías de la Unión Europea**

Este producto contiene una batería que se utiliza para conservar la integridad de los datos del reloj de tiempo real o la configuración del producto<br>y está diseñada para durar toda la vida útil del producto. El mantenimien mantenimiento cualificado. **Español**

#### **Směrnice Evropské unie pro nakládání s bateriemi**

Tento výrobek obsahuje baterii, která slouží k uchování správných dat hodin reálného času nebo nastavení výrobku. Baterie je navržena tak, aby vydržela celou životnost výrobku. Jakýkoliv pokus o opravu nebo výměnu baterie by měl provést kvalifikovaný servisní technik. **Česky**

#### **EU's batteridirektiv Dansk**

**Italiano**

**Nederlands**

**Eesti**

**Latviski**

**Lietuviškai Polski**

**Slovenščina Svenska**

**Български**

**Română**

Produktet indeholder et batteri, som bruges til at vedligeholde dataintegriteten for realtidsur- eller produktindstillinger og er beregnet til at holde i hele produktets levetid. Service på batteriet eller udskiftning bør foretages af en uddannet servicetekniker.

#### **Richtlijn batterijen voor de Europese Unie**

Dit product bevat een batterij die wordt gebruikt voor een juiste tijdsaanduiding van de klok en het behoud van de productinstellingen. Bovendien is<br>deze ontworpen om gedurende de levensduur van het product mee te gaan. He gekwalificeerde onderhoudstechnicus worden uitgevoerd.

#### **Euroopa Liidu aku direktiiv**

Toode sisaldab akut, mida kasutatakse reaalaja kella andmeühtsuse või toote sätete säilitamiseks. Aku on valmistatud kestma terve toote kasutusaja.<br>Akut tohib hooldada või vahetada ainult kvalifitseeritud hooldustehnik.

#### **Euroopan unionin paristodirektiivi Suomi**

Tämä laite sisältää pariston, jota käytetään reaaliaikaisen kellon tietojen ja laitteen asetusten säilyttämiseen. Pariston on suunniteltu kestävän laitteen<br>koko käyttöiän ajan. Pariston mahdollinen korjaus tai vaihto on jä

#### **Οδηγία της Ευρωπαϊκής Ένωσης για τις ηλεκτρικές στήλες**

Αυτό το προϊόν περιλαμβάνει μια μπαταρία, η οποία χρησιμοποιείται για τη διατήρηση της ακεραιότητας των δεδομένων ρολογιού πραγματικού<br>χρόνου ή των ρυθμίσεων προϊόντος και έχει σχεδιαστεί έτσι ώστε να διαρκέσει όσο και το αυτής της μπαταρίας θα πρέπει να πραγματοποιούνται από κατάλληλα εκπαιδευμένο τεχνικό. **Ελληνικά**

### **Magyar**

**Az Európai unió telepek és akkumulátorok direktívája**<br>A termék tartalmaz egy elemet, melynek feladata az, hogy biztosítsa a valós idejű óra vagy a termék beállításainak adatintegritását. Az elem úgy van tervezve, hogy végig kitartson a termék használata során. Az elem bármilyen javítását vagy cseréjét csak képzett szakember végezheti el.

#### **Eiropas Savienības Bateriju direktīva**

Produktam ir baterija, ko izmanto reālā laika pulksteņa vai produkta iestatījumu datu integritātes saglabāšanai, un tā ir paredzēta visam produkta dzīves ciklam. Jebkura apkope vai baterijas nomaiņa ir jāveic atbilstoši kvalificētam darbiniekam.

**Europos Sąjungos baterijų ir akumuliatorių direktyva**<br>Šiame gaminyje yra baterija, kuri naudojama, kad būtų galima prižiūrėti realaus laiko laikrodžio veikimą arba gaminio nuostatas; ji skirta veikti visą gaminio eksploatavimo laiką. Bet kokius šios baterijos aptarnavimo arba keitimo darbus turi atlikti kvalifikuotas aptarnavimo technikas.

**Dyrektywa Unii Europejskiej w sprawie baterii i akumulatorów**<br>Produkt zawiera baterię wykorzystywaną do zachowania integralności danych zegara czasu rzeczywistego lub ustawień produktu, która<br>podtrzymuje działanie produkt

#### **Diretiva sobre baterias da União Européia Português**

Este produto contém uma bateria que é usada para manter a integridade dos dados do relógio em tempo real ou das configurações do produto e<br>é projetada para ter a mesma duração que este. Qualquer tentativa de consertar ou s qualificado.

#### **Smernica Európskej únie pre zaobchádzanie s batériami Slovenčina**

Tento výrobok obsahuje batériu, ktorá slúži na uchovanie správnych údajov hodín reálneho času alebo nastavení výrobku. Batéria je skonštruovaná<br>tak, aby vydržala celú životnosť výrobku. Akýkoľvek pokus o opravu alebo výmen

**Direktiva Evropske unije o baterijah in akumulatorjih**<br>V tem izdelku je baterija, ki zagotavlja natančnost podatkov ure v realnem času ali nastavitev izdelka ižvljenjski dobi izdelka. Kakršno koli<br>popravilo ali zamenjavo

#### **EU:s batteridirektiv**

Produkten innehåller ett batteri som används för att upprätthålla data i realtidsklockan och produktinställningarna. Batteriet ska räcka produktens<br>hela livslängd. Endast kvalificerade servicetekniker får utföra service på

**Директива за батерии на Европейския съюз**<br>Този продукт съдържа батерия, която се използва за поддържане на целостта на данните на часовника в реално време или настройките за продукта, създадена на издържи през целия живот на продукта. Сервизът или замяната на батерията трябва да се извършва от квалифициран техник.

**Directiva Uniunii Europene referitoare la baterii**<br>Acest produs conține o baterie care este utilizată pentru a menține integritatea datelor ceasului de timp real sau setărilor produsului și care este proiectată să funcționeze pe întreaga durată de viață a produsului. Orice lucrare de service sau de înlocuire a acestei baterii trebuie efectuată de<br>un tehnician de service calificat.

### <span id="page-57-0"></span>**Zakonske obavijesti**

Uređaj HP Photosmart udovoljava zahtjevima regulatornih agencija u vašoj državi/regiji. Ovaj odjeljak sadrži sljedeće teme:

- Identifikacijski broj modela prema propisima
- **FCC** statement
- [VCCI \(Class B\) compliance statement for users in Japan](#page-58-0)
- [Notice to users in Japan about the power cord](#page-58-0)
- [Notice to users in Korea](#page-58-0)
- [Notice to users in Germany](#page-58-0)
- [Noise emission statement for Germany](#page-58-0)
- [HP Photosmart Plus e-All-in-One B210 series declaration of conformity](#page-59-0)

#### **Identifikacijski broj modela prema propisima**

U svrhe identifikacije prema propisima ovom proizvodu je dodijeljen broj modela prema propisima. Broj modela prema propisima za vaš proizvod je SNPRB-1001-01. Taj se broj razlikuje od tržišnog naziva (HP Photosmart Plus e-All-in-One B210 series, itd.) ili broja proizvoda (CN216A, itd.).

#### **FCC statement**

#### **FCC statement**

The United States Federal Communications Commission (in 47 CFR 15.105) has specified that the following notice be brought to the attention of users of this product.

This equipment has been tested and found to comply with the limits for a Class B digital device, pursuant to Part 15 of the FCC Rules. These limits are designed to provide reasonable protection against harmful interference in a residential installation. This equipment generates, uses and can radiate radio frequency energy and, if not installed and used in accordance with the instructions, may cause harmful interference to radio communications. However, there is no guarantee that interference will not occur in a particular installation. If this equipment does cause harmful interference to radio or television reception, which can be determined by turning the equipment off and on, the user is encouraged to try to correct the interference by one or more of the following measures:

- Reorient the receiving antenna.
- Increase the separation between the equipment and the receiver.
- Connect the equipment into an outlet on a circuit different from that to which the receiver is connected.
- Consult the dealer or an experienced radio/TV technician for help.

For further information, contact:

Manager of Corporate Product Regulations Hewlett-Packard Company 3000 Hanover Street Palo Alto, Ca 94304 (650) 857-1501

Modifications (part 15.21)

The FCC requires the user to be notified that any changes or modifications made to this device that are not expressly approved by HP may void the user's authority to operate the equipment.

This device complies with Part 15 of the FCC Rules. Operation is subject to the following two conditions: (1) this device may not cause harmful interference, and (2) this device must accept any interference received, including interference that may cause undesired operation.

#### <span id="page-58-0"></span>**VCCI (Class B) compliance statement for users in Japan**

この装置は、クラスB情報技術装置です。この装置は、家 庭環境で使用することを目的としていますが、この装置が 信障害を引き起こすことがあります。取扱説明書に従って 正しい取り扱いをして下さい。

VCCI-B

#### **Notice to users in Japan about the power cord**

製品には、同梱された電源コードをお使い下さい。 同梱された電源コードは、他の製品では使用出来ません。

#### **Notice to users in Korea**

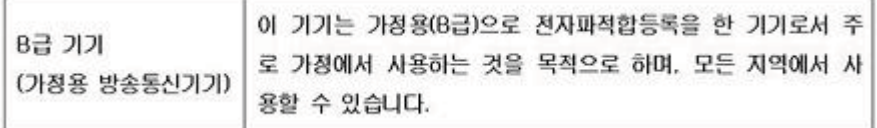

#### **Notice to users in Germany**

#### **Sehanzeige-Arbeitsplätze**

Das Gerät ist nicht für die Benutzung am Bildschirmarbeitsplatz gemäß BildscharbV vorgesehen.

#### **Noise emission statement for Germany**

### Geräuschemission

LpA < 70 dB am Arbeitsplatz im Normalbetrieb nach DIN 45635 T. 19

#### <span id="page-59-0"></span>**HP Photosmart Plus e-All-in-One B210 series declaration of conformity**

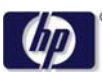

#### **DECLARATION OF CONFORMITY**

according to ISO/IEC 17050-1 and EN 17050-1

**DoC #: SNPRB-1001-01-RevA Supplier 's Name: Hewlett-Packard Company Supplier 's Address: declares, that the product** 138 Depot Road, #02-01, Singapore 109683 **Product Name and Model:** HP Photosmart Plus All-in-One Series - B210 **Regulatory Model Number: 1)** SNPRB-1001-01 **Product Options:** All **Radio Module:** RSVLD-0707 (802.11g /b) **Power Adapter:** 0957-2271 **conforms to the following Product Specifications and Regulations: EMC:** Class B CISPR 22:2005 / EN55022:2006 +A1:2007 Class B CISPR 24:1997 +A1:2001 +A2:2002 / EN 55024:1998 +A1:2001 +A2:2003 Class B EN 301 489-1 V1.8.1:2008-04 / EN 301 489-17 V.1.3.2:2008-04 IEC 61000-3-2:2005 / EN 61000-3-2:2006 IEC 61000-3-3:1994 +A1:2001 +A2:2005 / EN 61000-3-3:1995 +A1:2001 +A2:2005 FCC CFR 47 Part 15 Class B / ICES-003, Issue 4 GB9254-1998, GB17625.1-2003

**Safety**:

IEC 60950-1:2001 / EN60950-1:2001 / EN 62311:2008 IEC 60825-1 Ed. 1.2:2001 / EN 60825-1 +A2 +A1:2002 (LED) **Telecom:** EN 300 328 V1.7.1:2006-05

**Energy Use:** Regulation (EC) No. 1275/2008 ENERGY STAR® Qualified Imaging Equipment Operational Mode (OM) Test Procedure Regulation (EC) No. 278/2009

This device complies with part 15 of the FCC Rules. Operation is subject to the following two conditions: (1) This device may not cause harmful interference, and (2) this device must accept any interference received, including interference that may cause undesired operation.

The product herewith complies with the requirements of the Low Voltage Directive 2006 /95 /EC, the EMC Directive 2004 /108 /EC, the EuP Directive 2005 /32 /EC, the R&TTE Directive 1999 /5 /EC and the European Council Recommendation 1999 /519 /EC on the limitation of Electromagnetic fields to the general public, and carries the  $\mathsf{CE}$  marking accordingly.

#### **Additional Information:**

1) This product is assigned a Regulatory Model Number which stays with the regulatory aspects of the design. The Regulatory Model Number is the main product identifier in the regulatory documentation and test reports, this number should not be confused with the marketing name or the product numbers.

Singapore,

December 11, 2009 Hou-Meng Yik, Manager Product Regulations Manager Customer Assurance, Business Printing Division

**Local contact for regulatory topics only:** 

EMEA: Hewlett-Packard GmbH, HQ-TRE, Herrenberger Strasse 140, 71034 Boeblingen, Germany

U.S.: Hewlett-Packard, 3000 Hanover St., Palo Alto 94304, U.S.A. 650-857-1501

www.hp.com /go /certificates

## **Regulatorne izjave o bežičnim vezama**

Ovaj odjeljak sadrži regulatorne informacije vezane uz bežične uređaje:

- Exposure to radio frequency radiation
- **Notice to users in Brazil**
- Notice to users in Canada
- **[European Union regulatory notice](#page-61-0)**
- [Notice to users in Taiwan](#page-62-0)

#### **Exposure to radio frequency radiation**

#### **Exposure to radio frequency radiation**

**Caution** The radiated output power of this device is far below the FCC radio frequency exposure limits. Nevertheless, the device shall be used in such a manner that the potential for human contact during normal operation is minimized. This product and any attached external antenna, if supported, shall be placed in such a manner to minimize the potential for human contact during normal operation. In order to avoid the possibility of exceeding the FCC radio frequency exposure limits, human proximity to the antenna shall not be less than 20 cm (8 inches) during normal operation.

#### **Notice to users in Brazil**

#### **Aviso aos usuários no Brasil**

Este equipamento opera em caráter secundário, isto é, não tem direito à proteção contra interferência prejudicial, mesmo de estações do mesmo tipo, e não pode causar interferência a sistemas operando em caráter primário. (Res.ANATEL 282/2001).

#### **Notice to users in Canada**

#### **Notice to users in Canada/Note à l'attention des utilisateurs canadiens**

**For Indoor Use.** This digital apparatus does not exceed the Class B limits for radio noise emissions from the digital apparatus set out in the Radio Interference Regulations of the Canadian Department of Communications. The internal wireless radio complies with RSS 210 and RSS GEN of Industry Canada.

**Utiliser à l'intérieur.** Le présent appareil numérique n'émet pas de bruit radioélectrique dépassant les limites applicables aux appareils numériques de la classe B prescrites dans le Règlement sur le brouillage radioélectrique édicté par le ministère des Communications du Canada. Le composant RF interne est conforme a la norme RSS-210 and RSS GEN d'Industrie Canada.

#### <span id="page-61-0"></span>**European Union regulatory notice**

#### **European Union Regulatory Notice**

Products bearing the CE marking comply with the following EU Directives:

- Low Voltage Directive 2006/95/EC
- EMC Directive 2004/108/EC

CE compliance of this product is valid only if powered with the correct CE-marked AC adapter provided by HP.

If this product has telecommunications functionality, it also complies with the essential requirements of the following EU Directive:

• R&TTE Directive 1999/5/EC

Compliance with these directives implies conformity to harmonized European standards (European Norms) that are listed in the EU Declaration of Conformity issued by HP for this product or product family. This compliance is indicated by the following conformity marking placed on the product.

# CE.

The wireless telecommunications functionality of this product may be used in the following EU and EFTA countries:

Austria, Belgium, Bulgaria, Cyprus, Czech Republic, Denmark, Estonia, Finland, France, Germany, Greece, Hungary, Iceland, Ireland, Italy, Latvia, Liechtenstein, Lithuania, Luxembourg, Malta, Netherlands, Norway, Poland, Portugal, Romania, Slovak Republic, Slovenia, Spain, Sweden, Switzerland and United Kingdom.

#### **Products with 2.4-GHz wireless LAN devices**

#### **France**

For 2.4 GHz Wireless LAN operation of this product certain restrictions apply: This product may be used indoor for the entire 2400-2483.5 MHz frequency band (channels 1-13). For outdoor use, only 2400-2454 MHz frequency band (channels 1-9) may be used. For the latest requirements, see http://www.art-telecom.fr.

#### **Italy**

License required for use. Verify with your dealer or directly with the General Direction for Frequency Planning and Management (Direzione Generale Pianificazione e Gestione Frequenze).

#### <span id="page-62-0"></span>**Notice to users in Taiwan**

低功率電波輻射性電機管理辦法

第十二條

經型式認證合格之低功率射頻電機,非經許可,公司、商號或使用者均不得擅自變更頻 率、加大功率或變更設計之特性及功能。

第十四條

低功率射頻電機之使用不得影響飛航安全及干擾合法通信;經發現有干擾現象時,應立 即停用,並改善至無干擾時方得繼續使用。

前項合法通信,指依電信法規定作業之無線電通信。低功率射頻電機須忍受合法通信或 工業、科學及醫藥用電波輻射性電機設備之干擾。

Poglavlje 10

## <span id="page-64-0"></span>**Kazalo**

### **F**

foto-papir specifikacije [50](#page-51-0) foto-papir dimenzija 10 x 15 cm specifikacije [50](#page-51-0)

#### **G**

grafo-folije specifikacije [50](#page-51-0) gumbi; upravljačka ploča [8](#page-9-0)

#### **I**

Ispis odrednice [51](#page-52-0)

#### **J**

jamstvo [47](#page-48-0)

#### **K**

kopiranje odrednice [51](#page-52-0) korisnička podrška jamstvo [47](#page-48-0) koverte specifikacije [50](#page-51-0)

### **L**

legal papir specifikacije [50](#page-51-0) letter papir specifikacije [50](#page-51-0)

#### **M**

mreža mrežna kartica [35,](#page-36-0) [36](#page-37-0) sigurnost [39](#page-40-0) mrežna kartica [35,](#page-36-0) [36](#page-37-0)

#### **N**

nakon razdoblja podrške [47](#page-48-0) naljepnice specifikacije [50](#page-51-0)

#### **O**

okoliš

Program za zaštitu okoliša [51](#page-52-0) specifikacije okoline [50](#page-51-0)

#### **P**

papir specifikacije [50](#page-51-0)

#### **R**

razdoblje telefonske podrške razdoblje podrške [47](#page-48-0) recikliranje spremnici s tintom [53](#page-54-0) regulatorne obavijesti izjave o bežičnim vezama [58](#page-59-0)

### **S**

sigurnost mreža, WEP ključ [39](#page-40-0) rješavanje problema [39](#page-40-0) skeniranje odrednice skeniranja [51](#page-52-0) sustavni zahtjevi [50](#page-51-0)

### **Š**

šifriranje WEP ključ [39](#page-40-0)

### **T**

tehničke informacije odrednice skeniranja [51](#page-52-0) sustavni zahtjevi [50](#page-51-0) tehnički podaci odrednice ispisa [51](#page-52-0) odrednice kopiranja [51](#page-52-0) specifikacije okoline [50](#page-51-0) Specifikacije papira [50](#page-51-0) telefonska podrška [46](#page-47-0)

#### **U**

upravljačka ploča gumbi [8](#page-9-0) značajke [8](#page-9-0)

#### **W**

WEP ključ, postavljanje [39](#page-40-0)

### **Z**

zakonske obavijesti identifikacijski broj modela prema propisima [56](#page-57-0) zaštita mreža, WEP ključ [39](#page-40-0)